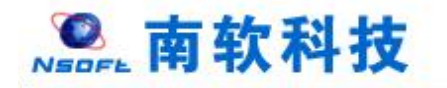

# Hohai University Graduate Education and Teaching Management System Student Version 版本:GMIS5.0

User Manual

南京南软科技有限公司

2021 年 03 月

翻译:国际教育学院

**地址:雨花客厅 3 幢 8 层 803** 

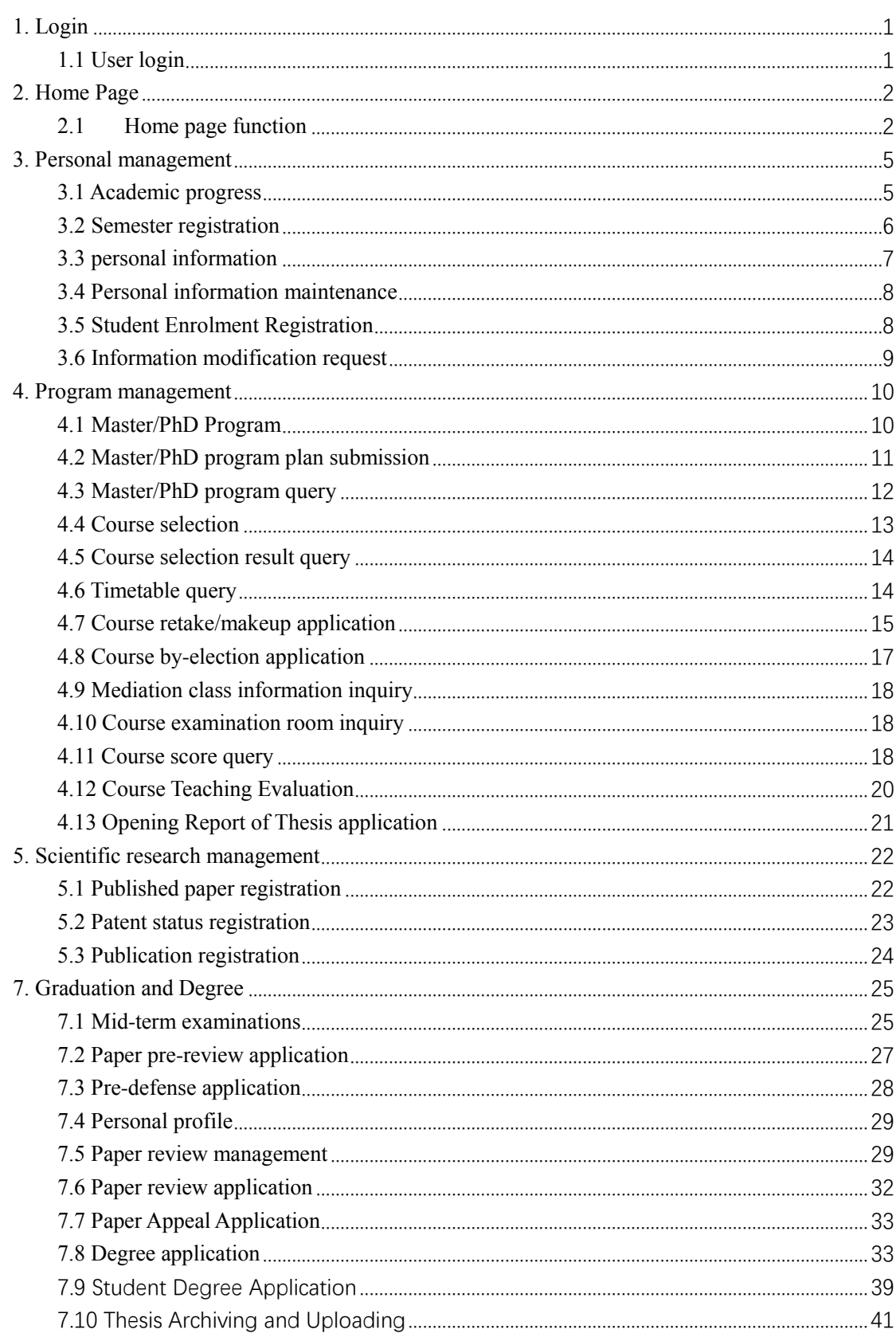

# 目录

# <span id="page-2-0"></span>**1. Login**

## <span id="page-2-1"></span>**1.1 User login**

Description: students log in to the Master & PhD management system。

- 1. Use Chrome or IE10+ browser (360 browser version 8.1 or higher)
- 2. Browse this system with a resolution of 1280\*800 or higher
- 3. Please do not block pop-up windows

Instructions: Enter URL【http://yjss.hhu.edu.cn/gmis/home/stulogin】or according to the link given by university, to enter the system login interface.

**The USERNAME is your student id. And the PASSWORD is your birthday or student ID number. For example; if your DATE OF BIRTH is 1990/01/24 then your password should be 19900124.** See the description below:

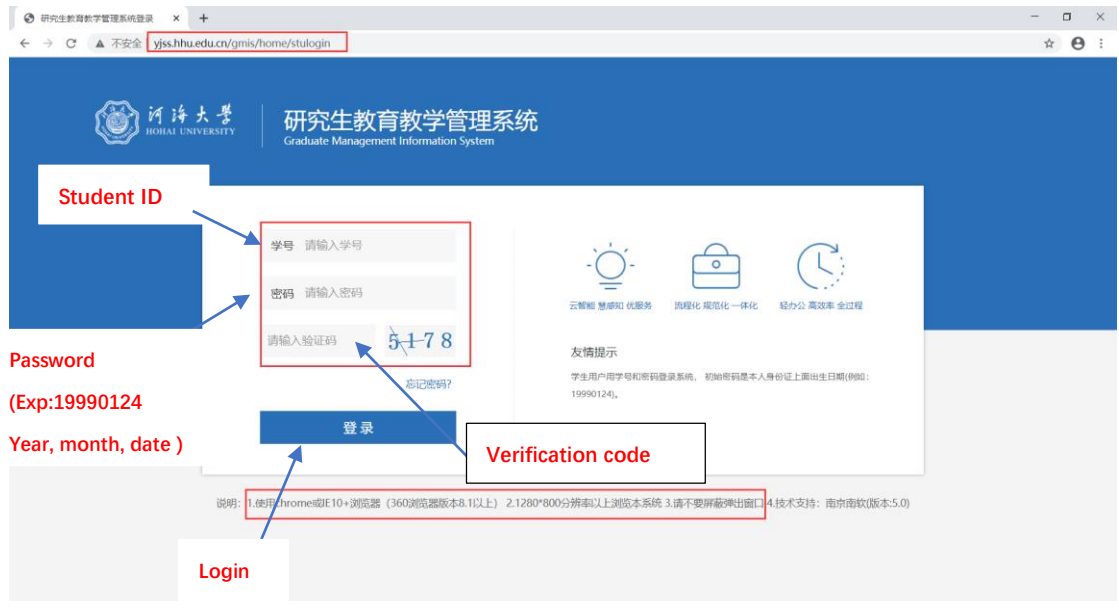

fig. 1: login interface

Once you are logged in, the first thing that you will see is a congralatory message and a disclaimer option, asking you whether to register or to abandon your admission.

1. If you wish to continue with your registration; then you can simply confirm it by clicking DONE and proceed. As seen in the fig. 2 below

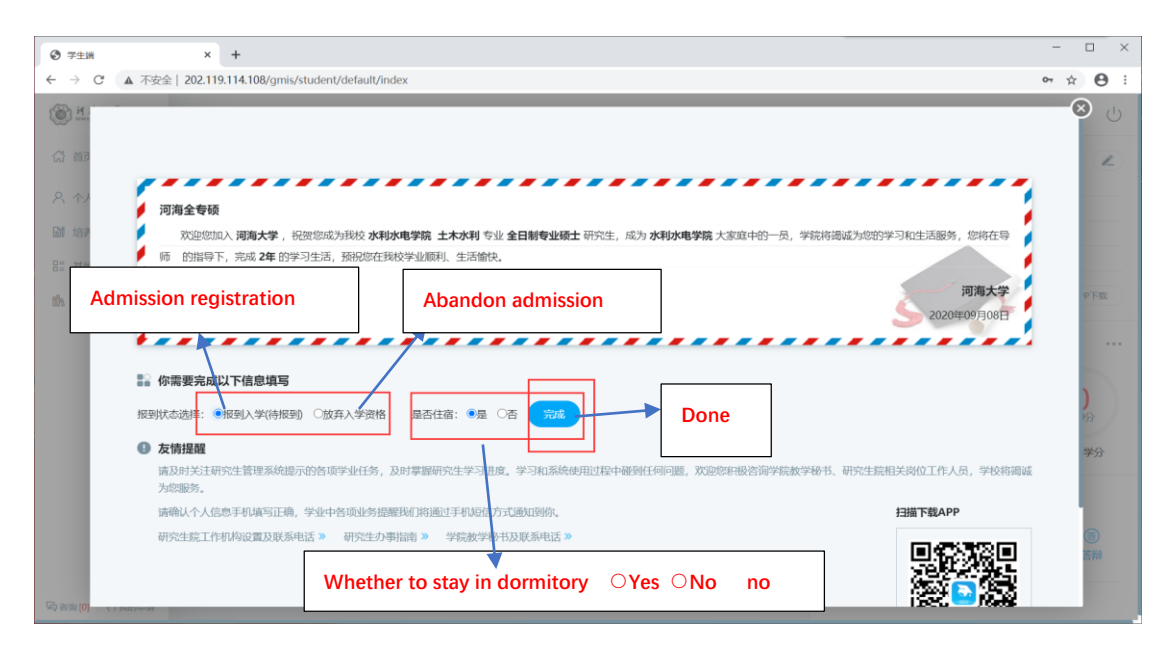

Fig. 2: Confirm admission registration

2. If you wish to abandon your admission; then you can simply click the ABANDON icon and upload your declaration file. As seen in the fig. 3 below

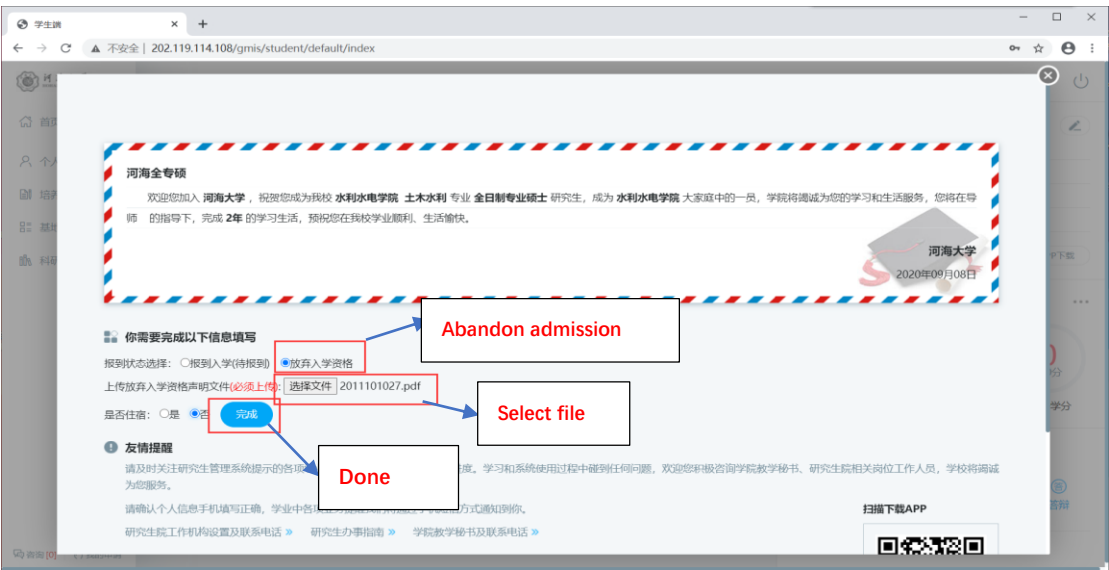

Fig. 3: Abandon admission, Upload declaration file

# <span id="page-3-0"></span>**2. Home Page**

## <span id="page-3-1"></span>**2.1Home page function**

Description: This part is used to remind and display information related to the student's academic progress, including basic student information, academic progress, consultation, application, credit/planning, academic warning, etc.

Before you proceed, the first thing to do is to change your password. As shown in the following

#### steps:

| 当前学期:2020-2021秋学期       |                                    |            |                                                                                                    | <b>Change password</b> |             |                                                                                | ∩          | م                         | $\cup$                 |
|-------------------------|------------------------------------|------------|----------------------------------------------------------------------------------------------------|------------------------|-------------|--------------------------------------------------------------------------------|------------|---------------------------|------------------------|
| 09.17<br>09.18          | $\circ$<br>2020<br>$\circ$<br>2020 | 注册<br>培养计划 | 共注册1次<br>本<br>提示<br>审<br>您的密码强度不符合安全需求,请及时修<br>$\mathbf{i}$<br>改!<br>确定<br>培<br>审核: 审核中 ▶ 审核中<br>×未提交<br>×导师审核 | $\times$<br>审核中<br>b). | 况。          | 吉布林 3学生学术博士 2020<br>学号: D20200409<br>导师:<br>土木与交通学院<br>院系:<br>专业: 土木工程<br>新生报到 | 学业任务 APP下载 |                           | i                      |
|                         | $\circ$                            | 选课         | 已选课1门,共4学分<br>其中必修课1门,共4学分<br>本学期 必修1门 选修0门                                                                    | <b>Click here</b>      | 共27分<br>总学分 | O<br>共19分<br>必修学分                                                              |            | $\bigcirc$<br>共8分<br>选修学分 |                        |
| 期:2020-2021秋学期<br>09.17 |                                    |            | 修改密码                                                                                                    | Old password           |             | $\infty$<br>New password                                                       |            | 行林 留学生                    |                        |
| 2020                    | O                                  | 注册         | 当前密码<br>请输入原密码<br>重置密码<br>请输入新密码<br>弱<br>密码强度:                                                                 | 中                      |             | Confirm new password                                                           | 导师:        |                           | D2020040<br>木与交<br>木工程 |
| 09.18<br>2020           |                                    | 培养计        | 确认密码<br>再次确认                                                                                                   |                        |             | Done<br>更改密码情况。                                                                |            |                           | 新生报到                   |
|                         |                                    | 选课         | 已选课1门,共4学分<br>其中必修课1门,共4学分<br>本学期:必修1门 选修0门                                                                    |                        |             | O<br>共27分<br>总学分                                                               |            |                           | 共193<br>必修学            |

Fig.: Change password

Next, is to go straight to the dashboard. Follow the instructions below Instructions:

1. Menu area, click the corresponding menu to enter each function interface.

2. The academic process area shows the cultivation process, application process and status, the completion of each application and the corresponding completion time.

3. Area 3 is for notification, password modification and logout button.

4. Area 4 is personal information. Click [学业汇总 Study Summary], [学业任务 Study Tasks] to enter the corresponding operation query interface.

5. Area 5 is the credit completion status, click [学分情况 Credit Status] to switch to the completion status of the cultivation program.

6. Area 6 is the academic reminding, used to remind students to complete the corresponding academic tasks.

7. Area 7 is for consultation and application information submitted.

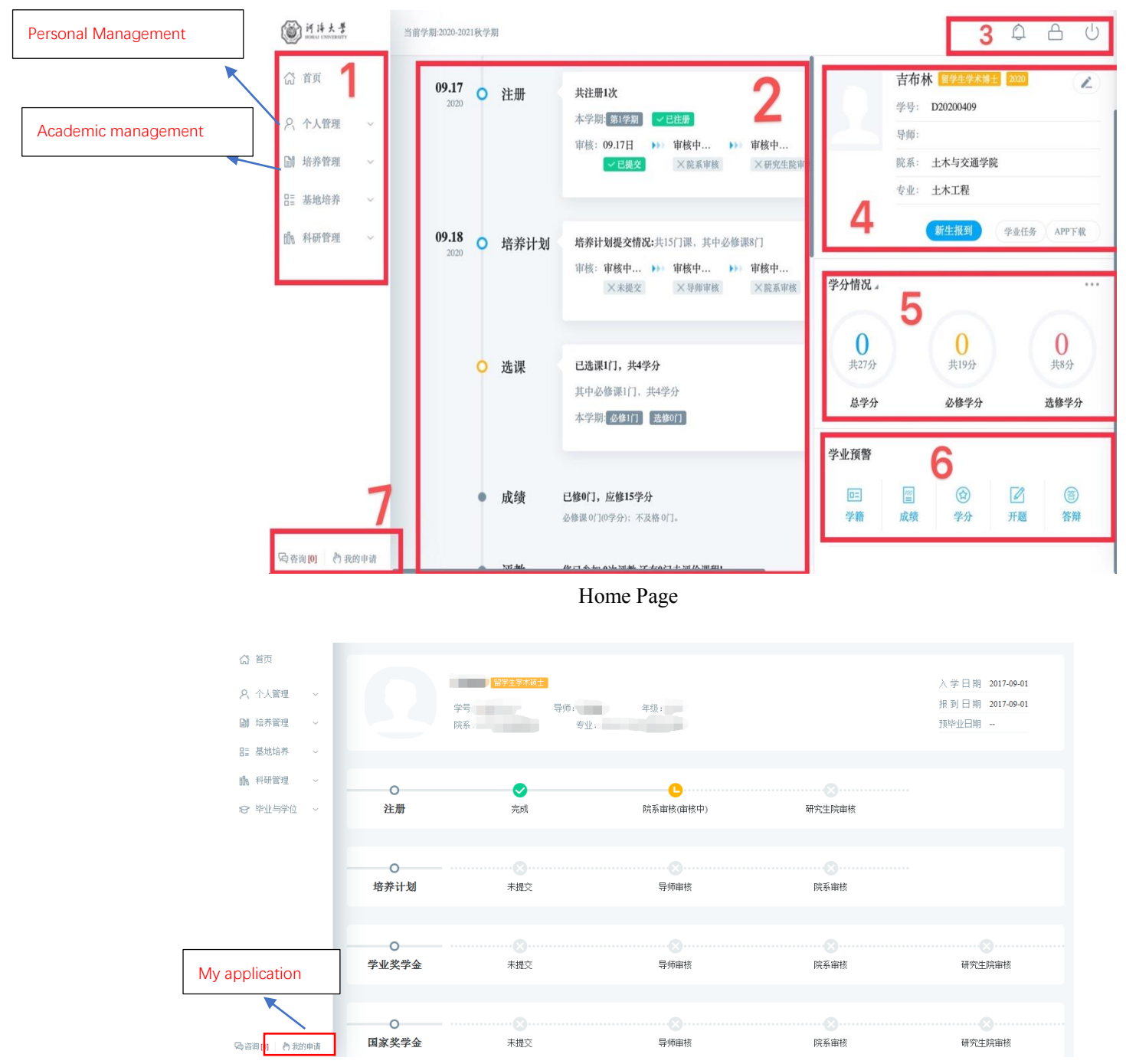

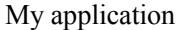

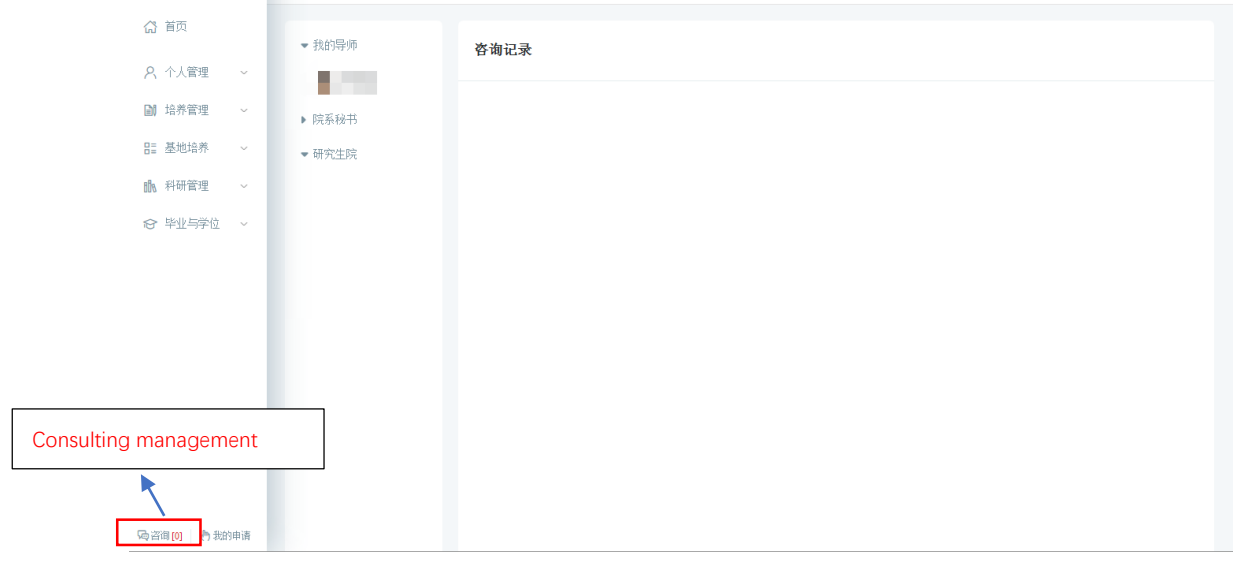

Consulting management

## <span id="page-6-0"></span>**3. Personal management**

## <span id="page-6-1"></span>**3.1 Academic progress**

Description: Used to query academic tasks and enter the corresponding academic task operation interface.

Instructions: Enter the academic progress view page to view the completion of the academic progress. If the task and operation are completed, the system will automatically mark the "已完成 Completed" icon. If it is not completed, click the corresponding [开始任务 Start Task] to enter the operation page. Click [Application Rules] to view the corresponding application introduction, restrictions, rules and other information. But these are not important for now.

| <b>■ 你需要完成以下学业任务</b>  |                  |                  |             |
|-----------------------|------------------|------------------|-------------|
| 2 注册                  | 副 培养计划           | <b>图选课</b>       | <b>A</b> 成绩 |
| 时间 开学后即注册             | 时间 第一学期完成        | 时间 排课开关开放两周内     | 时间 上课完成后两周内 |
| 任务 学生每学期入学须进行学期<br>注册 | 任务 提交个人培养计划      | 任务 一             | 任务 -        |
| 完成时间 2017年12月08日      | 完成时间 2017年12月12日 | 完成时间 2018年01月19日 | 完成时间 -      |
| 图 评教                  | <b>图 培养环节</b>    | 图 论文中期           | <b>A 开题</b> |
|                       |                  |                  |             |

Academic progress

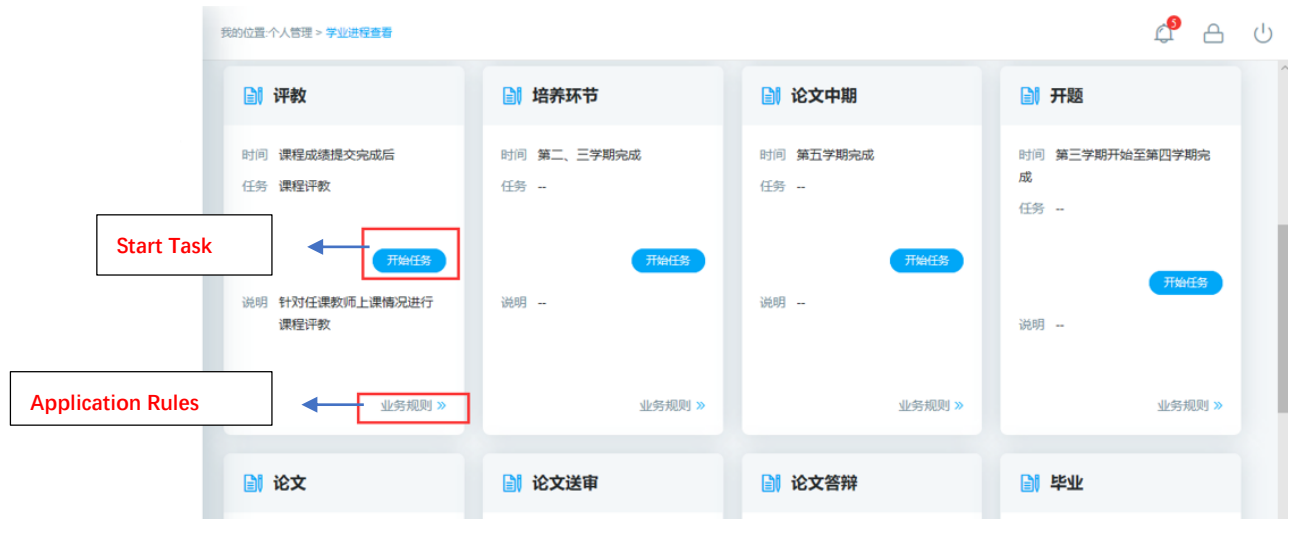

Completed

## <span id="page-7-0"></span>**3.2 Semester registration**

Description: Semester registration (Registration is required every semester; otherwise other functions of the system cannot be used. Please contact your college if you fail to register on time)

| △ 首页          |  |
|---------------|--|
| 2、个人管理        |  |
| 学业讲程查看        |  |
| 学期报到注册        |  |
| 个人基本信息        |  |
| 个人信息维护        |  |
| 学生入学登记        |  |
| 师牛互洗申请        |  |
| 等级考试管理        |  |
| 等级考试成绩        |  |
| 照片信息核对        |  |
| <b>自 培养管理</b> |  |
| 吕 基地培养        |  |
| 服 科研管理        |  |

Click the second icon [[学期报到注册](http://yjss.hhu.edu.cn/gmis/student/grgl/xsxqzc)] to register

Instructions: Click the [提交注册 Submit Registration] to register for the semester at the beginning of every semester. When the student meets the restriction conditions, it will prompt "registered successfully" and wait for review.

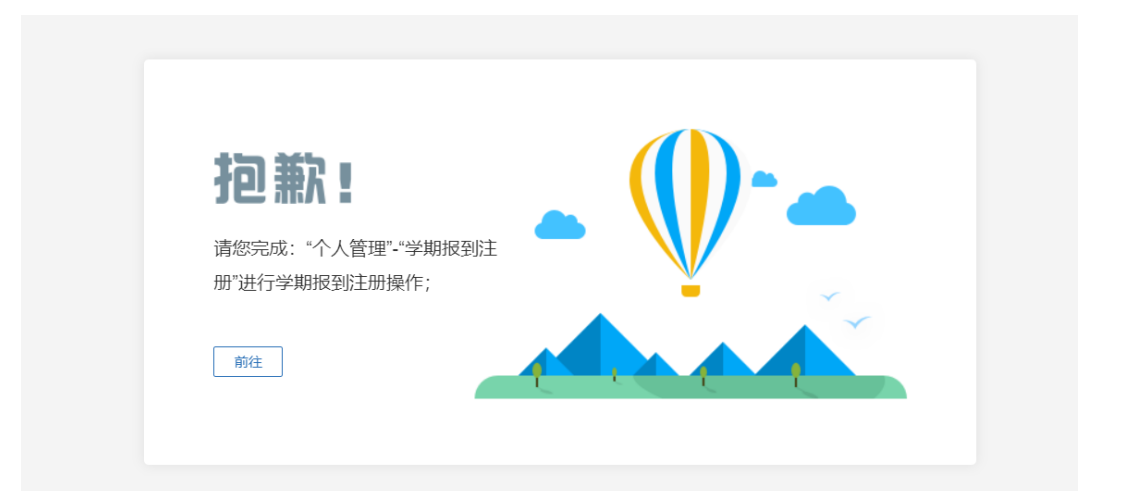

#### Did not complete semester registration

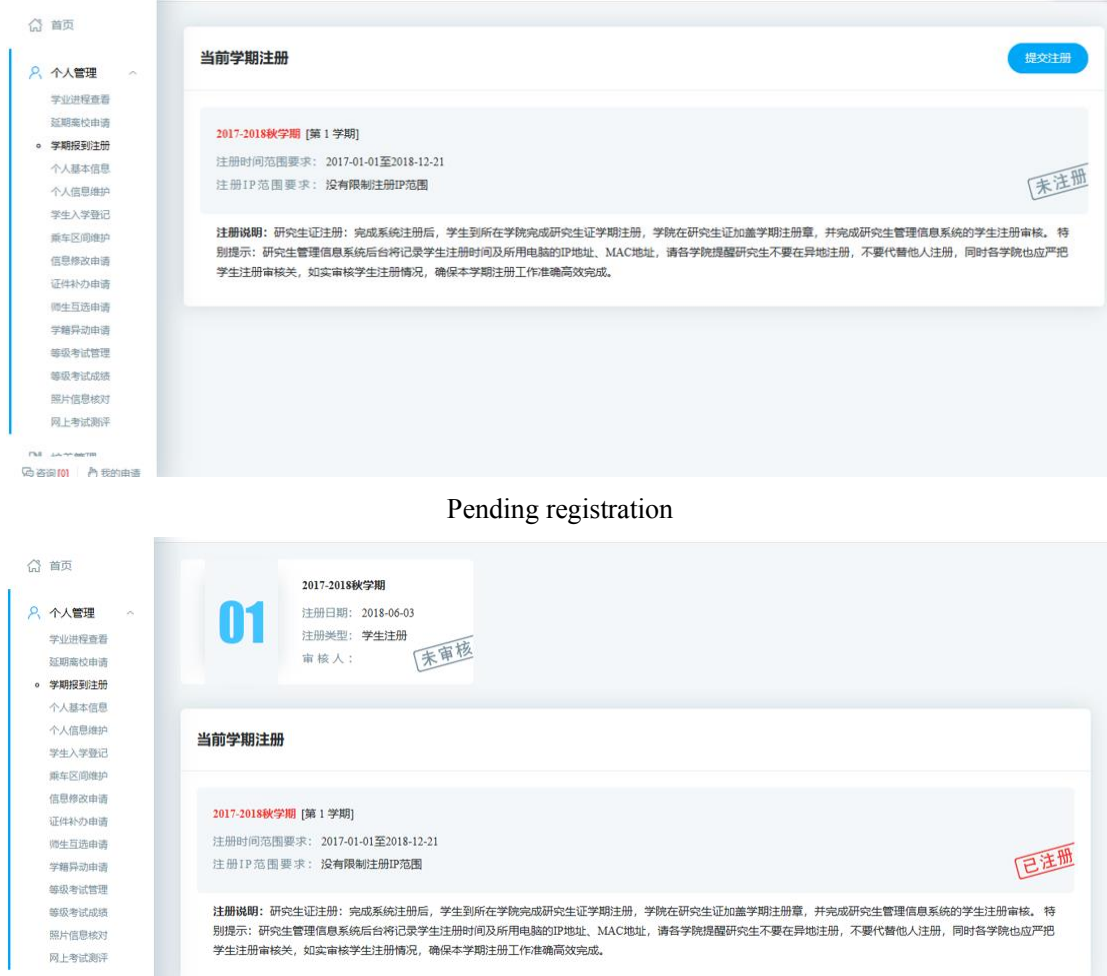

Registration is complete and waiting for review

## <span id="page-8-0"></span>**3.3 personal information**

Description: Personal information includes learning experience, training plan, grades, etc., Master/PhD Program management.

Instructions: Enter the personal basic interface, click on each information module to browse and query.

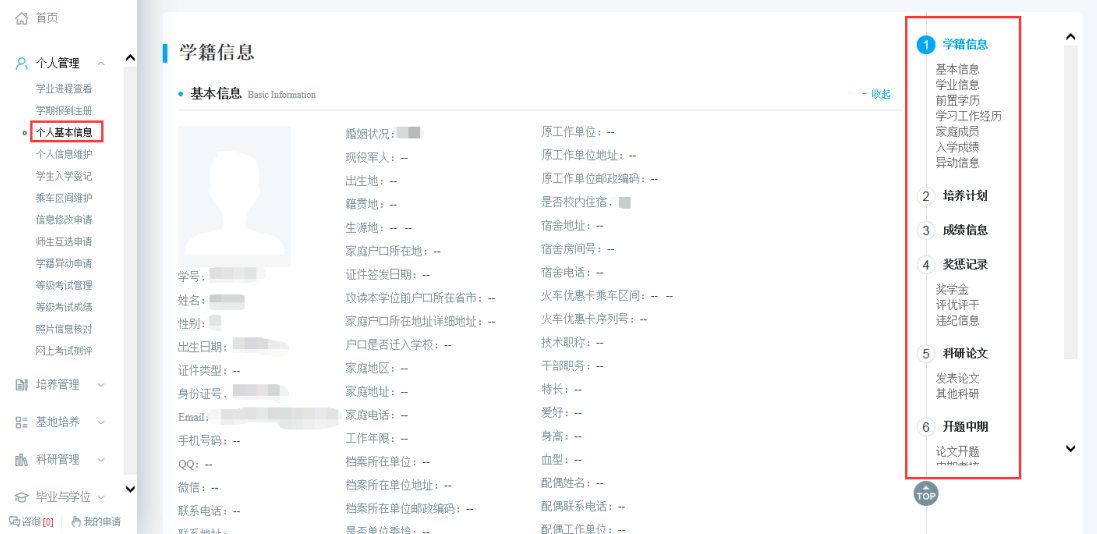

Personal information

## <span id="page-9-0"></span>**3.4 Personal information maintenance**

Description: Maintain and modify basic personal information (maintain the required fields marked with \* to save it!).

Instructions: Enter the personal information maintenance interface, modify the corresponding information, click [保存 Save]. The information in the grayed-out area cannot be modified and can be modified by submitting a modification application.

Click [选择照片 select photo], select the corresponding file, click [上传 upload] button to upload the photo.

| ◎ 首页                                      |           |                     |          |                                                     |                                                  | 保存           |
|-------------------------------------------|-----------|---------------------|----------|-----------------------------------------------------|--------------------------------------------------|--------------|
| $\hat{\phantom{1}}$<br>8 个人管理 へ<br>学业讲程查看 | 个人基本信息    |                     |          |                                                     |                                                  |              |
| 学期报到注册<br>个人基本信息                          | 学号        |                     |          |                                                     |                                                  |              |
| 个人信息维护<br>学生入学登记                          | 姓名        |                     |          |                                                     |                                                  |              |
| 乘车区间维护                                    | * 姓名拼音    |                     |          |                                                     |                                                  |              |
| 信息修改申请<br>师生互选由语                          | 性别        |                     |          |                                                     |                                                  |              |
| 学籍异动由诸<br>等级考试管理                          | 出生日期      | 뽄                   |          |                                                     |                                                  |              |
| 等级考试成绩<br>昭片信息核对                          | 证件类型      | 请选择<br>$\checkmark$ |          | 替景要求: 替景布追取至色, 要求最感和吸光好;                            | 7选择照片 企上传                                        |              |
| 网上考试测评                                    | 身份证号      |                     |          | 格式要求:存储为IPG格式,图像文件名为*JPG,其中*为身份证号:<br>照片大小: 35KB加右; | 成像莫求: 因像清晰, 头部和尚部比例合理, 回像大小为480*640 ( # * #) 像素; |              |
| <b>M</b> 培养管理 ~                           | * 国家(地区)  |                     | 了选择      | * 民族                                                | 请选择                                              | $\checkmark$ |
| BE 基地培养 ~                                 | 政治面貌      | ٠                   |          | 入党日期                                                |                                                  | 뿐            |
| <b>ilh</b> 科研管理 >                         | 婚姻状况      | $\checkmark$        |          | 现役军人                                                | 请选择                                              |              |
| v<br>☆ 毕业与学位 >                            | 证件签发日期    | 뿐                   |          | 出生地                                                 |                                                  | <b>Y</b> 选择  |
| ○ 咨询 [0] ● 我的申请                           | on on the |                     | 5234.491 | $A - 275$ lab                                       |                                                  | \$204.00     |

Personal information maintenance

## <span id="page-9-1"></span>**3.5 Student Enrolment Registration**

Description: Master /PhD Enrolment Information Registration. Instructions: Maintain information, click [保存 save].

| ◎ 首页                                                     |         |                    |          | 保存                  |
|----------------------------------------------------------|---------|--------------------|----------|---------------------|
| $\hat{\phantom{a}}$<br><b>A</b> 个人管理<br>$\sim$<br>学业进程查看 | 基本信息    |                    |          |                     |
| 学期报到主册<br>个人基本信息                                         | 学号      |                    | 姓名       |                     |
| 个人信息维护                                                   | 性别      |                    | 民族       | 请选择<br>$\checkmark$ |
| ◎ 学生入学登记<br>乘车区间维护                                       | 院系      | ŵ                  | 专业       | ×.                  |
| 信息修改申请<br>师生互选申请                                         | 出生日期    | 뼌                  | 导师       | 7选择                 |
| 学籍异动申请<br>等级考试管理                                         | 入学日期    | 뼌<br><b>The Co</b> | 政治面貌     | $\checkmark$        |
| 等级考试成绩<br>照片信息核对                                         | 证件号码    | m                  | 籍贯       | <b>7 选择</b>         |
| 网上考试测评                                                   | 家庭地址    |                    | 家庭电话     |                     |
| <b>副</b> 培养管理 >                                          | 本人联系电话  |                    | 本科就读年月   | 뼌                   |
| 品 基地培养<br>$\sim$                                         | 本科就读学校  | 7 选择               | 获硕士学位年月  | 뼌                   |
| <b>IIN</b> 科研管理 ~                                        | 获硕士学位院校 | 7 选择               | Email    | --                  |
| ◡<br>☆ 毕业与学位 ><br>○ 咨询[0] ○ 我的申请                         | 宿舍地址    |                    | 个人当前是否在职 | 请选择<br>$\checkmark$ |

Enrolment Registration

## <span id="page-10-0"></span>**3.6 Information modification request**

Description: Personal information modification application.

Instructions: Click the [新增 Add], edit the information, click [保存 Save], wait for review, click [取消 Cancel], cancel the addition. Check the application record, click [编辑 edit], edit the application information (note: the reviewed information cannot be modified). Click[删除 delete], delete the application (note: it has been reviewed and cannot be deleted).

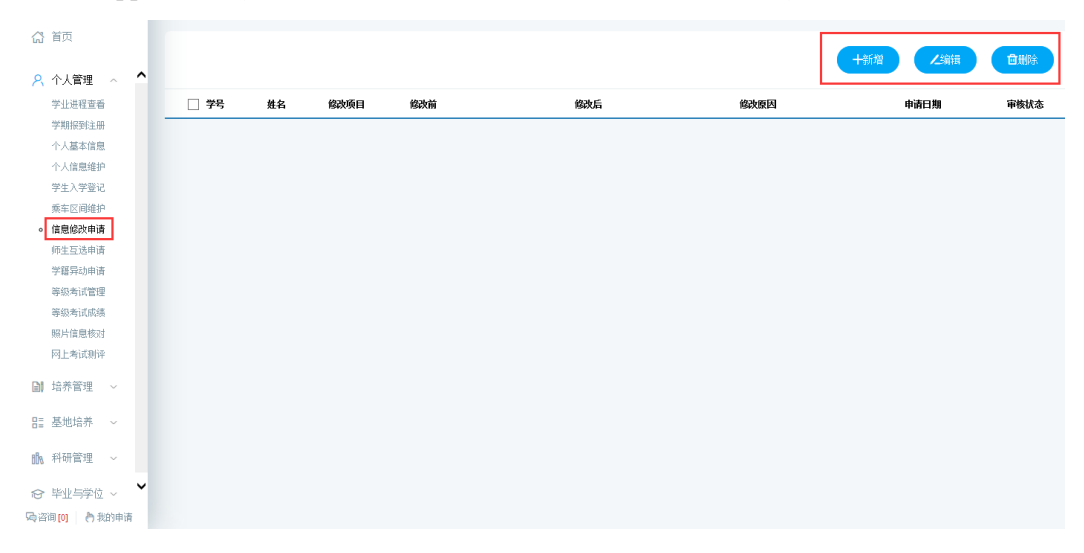

Personal information modification application

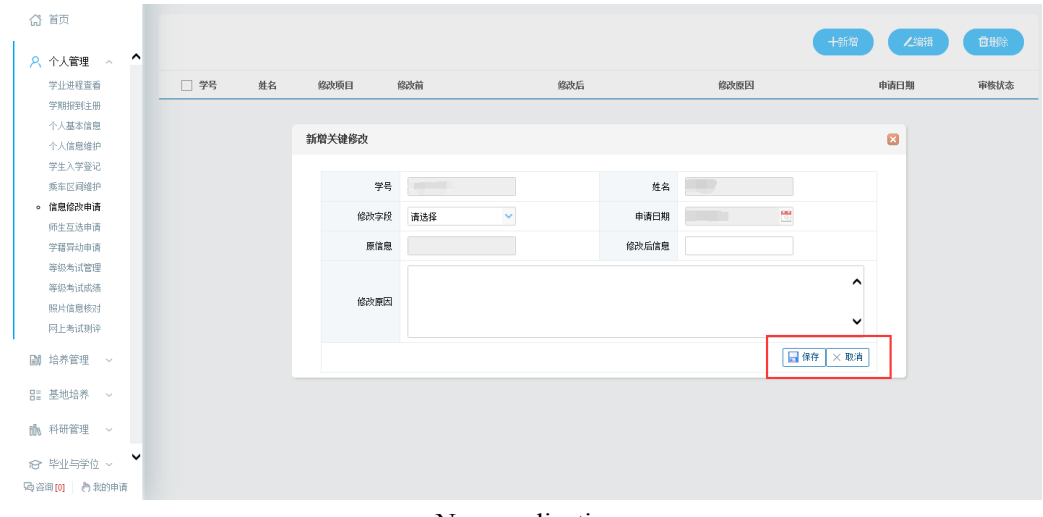

New application

## <span id="page-11-0"></span>**4. Program management**

## <span id="page-11-1"></span>**4.1 Master/PhD Program**

Description: Inquire about Master /PhD program

Instructions: Enter Master /PhD program view page, select the student category, and click the [查看 View] to inquire about the Master/PhD Program for each major.

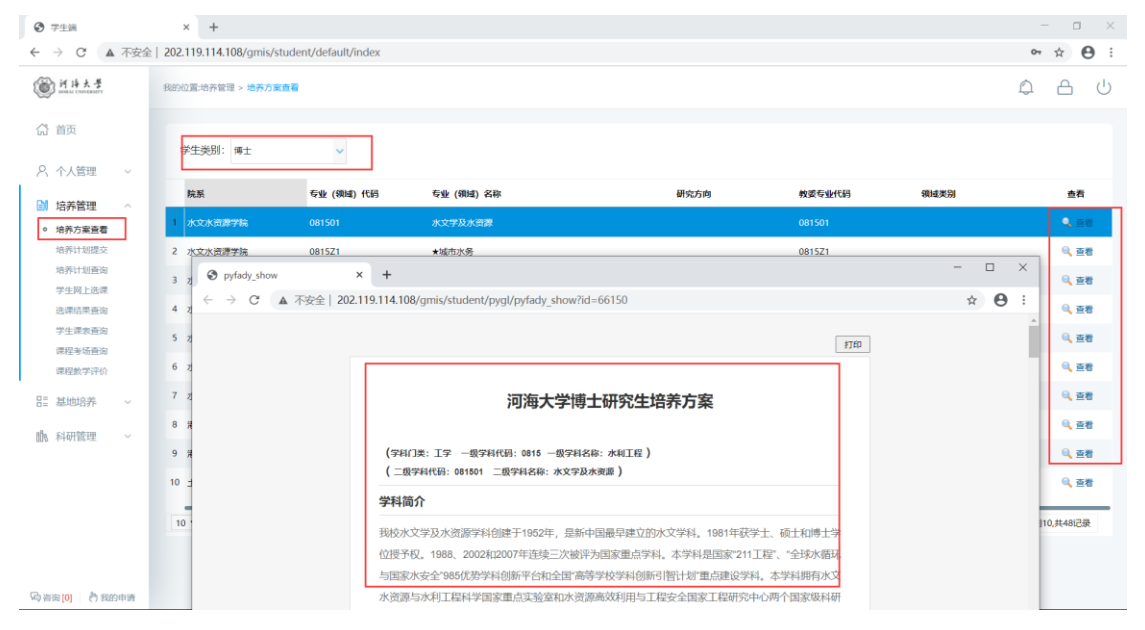

Master/PhD Program query

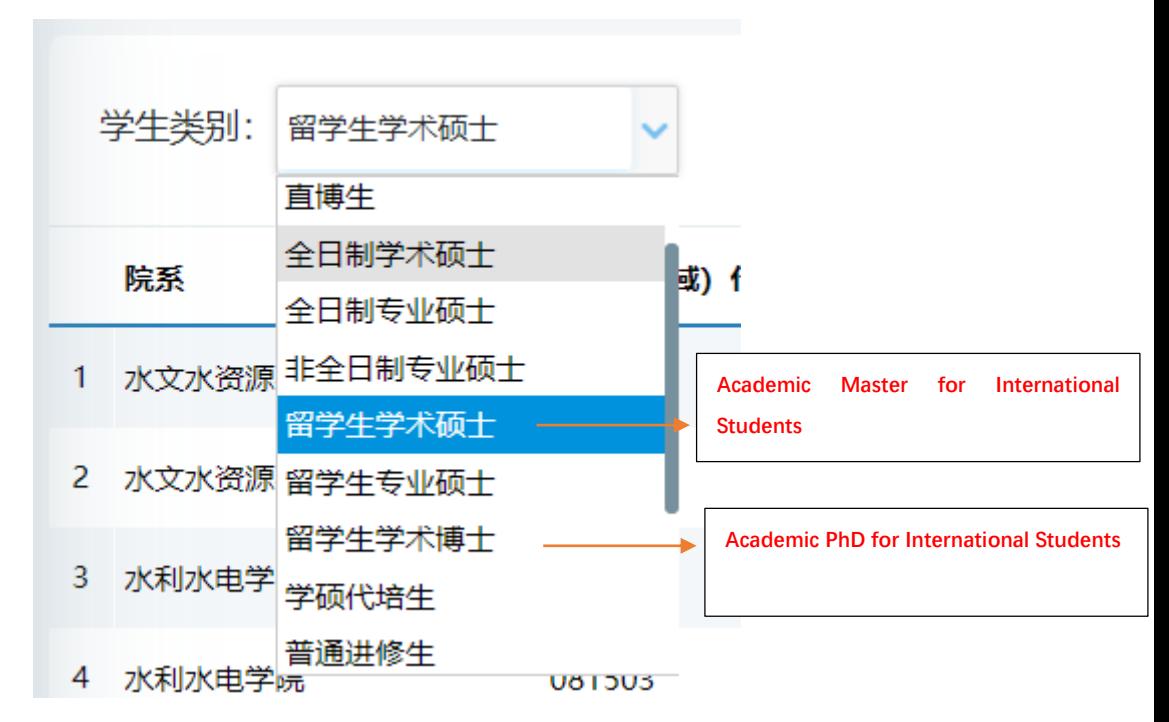

Student category selection

## <span id="page-12-0"></span>**4.2 Master/PhD program plan submission**

#### THIS PART IS A MUST.

Description: Master/PhD program plan submission. (Be sure to choose the course according to the requirements, all the courses in your program must complete the course study to obtain the corresponding grades. If not completed, it will be treated as a missed or failed in exam. Please be carefully on choosing your program!) You must select and submit your courses.

Attention: If the student chooses to withdraw from the course, he must also cancel the selection here and adjust the Master /PhD program!)

Instructions: Enter the Master/PhD program interface, select the corresponding courses in the group according to the restrictions. Click [添加方案学科课程 Add courses], enter the course selection interface, after querying the course, click [选择 Select] choose the appropriate course. Using the same way to select interdisciplinary course. Click [删除 Delete] to delete the added course in program. After selection courses, click  $[R\ddot{F}$  Save] button to save your program.

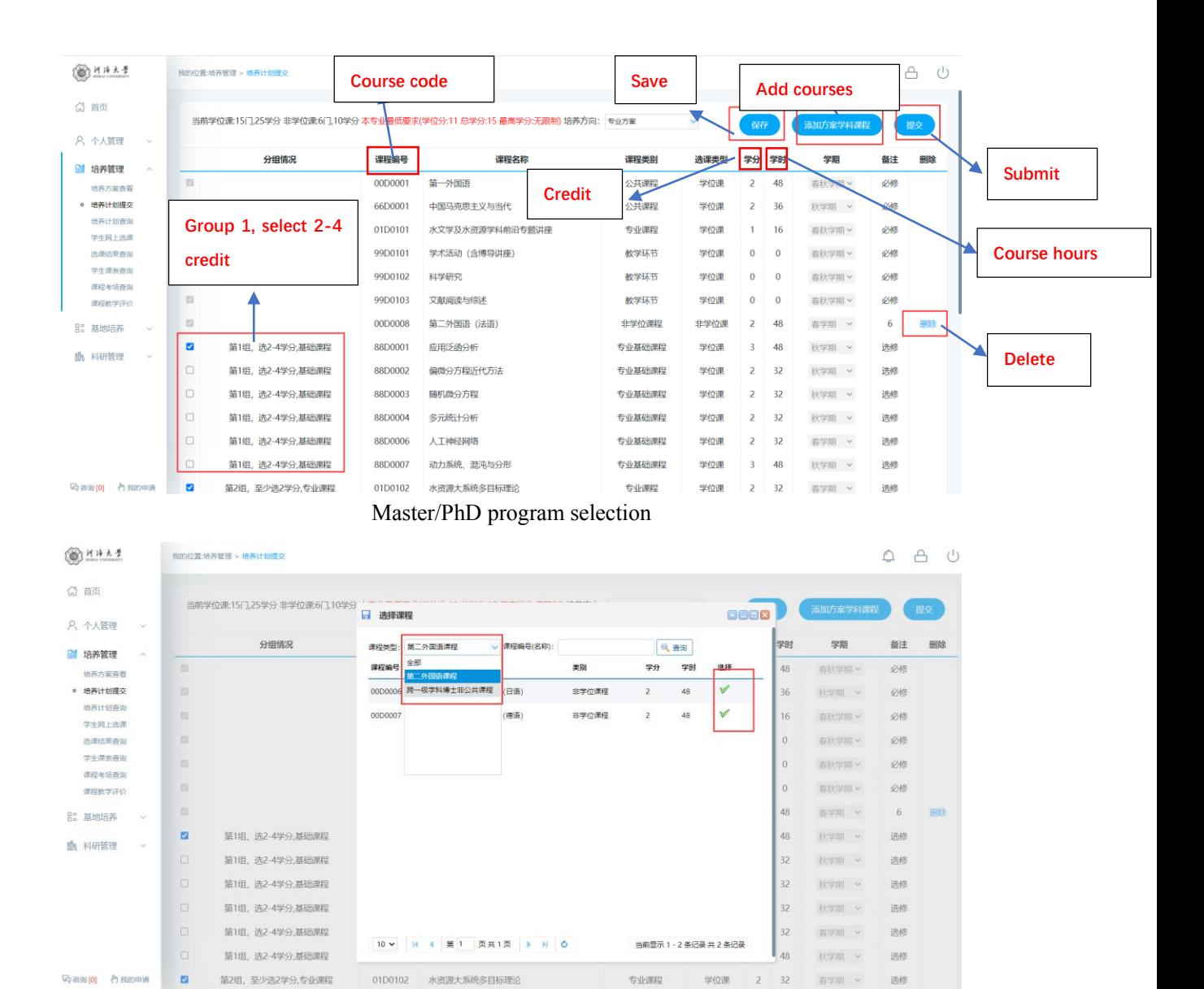

Add course from other discipline

## <span id="page-13-0"></span>**4.3 Master/PhD program query**

Description: Master/PhD program query. (courses in course selection display are consistent with the program submitted above). After submitting the courses, you will be able to see them here.

Instructions: Query Master /PhD program information。

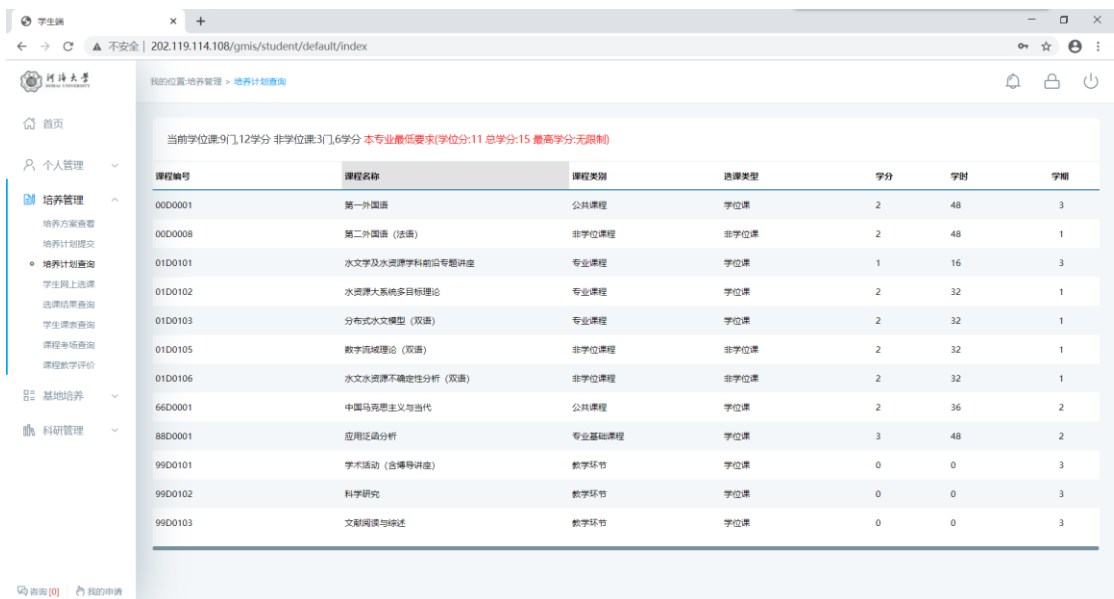

### <span id="page-14-0"></span>**4.4 Course selection**

#### This part is very important, please pay attention.

Description: Online course selection (  $\dot{Q}$  Withdrawal of courses within two weeks, unable to cancel the selection after expiration: Meaning, when a course starts, you have two weeks to select and register for that class otherwise you cannot be able to register the course after two weeks of its start. 2No cross-city selection, students in Changzhou and Nanjing only select the courses in their own city ③Delayed graduation students nor able to choose courses)

Instructions: Enter the online course selection interface, Click"公共课 General Course", "专 业课 Major Course", check the classes of the courses planned for this semester. (Only able to select the courses in your program submitted above and the courses that has opened this semester) Click[选课 select course]button, select course (Courses can be selected on this interface within two weeks from its start), Click[退选 cancel] to cancel course selection. (You can only withdraw a course within two weeks from its start. Remember to delete the corresponding course on the Master/PhD program interface. Cannot withdraw after two weeks.) (Note: '必'=Compulsory course,'选'=Elective course)

| $\leftarrow$ $\rightarrow$<br>$\mathcal{C}$  | ▲ 不安全   202.119.114.108/gmis/student/default/index          |                                |                                         |                                                                  |               |                                                                                                    |                                 |               |
|----------------------------------------------|-------------------------------------------------------------|--------------------------------|-----------------------------------------|------------------------------------------------------------------|---------------|----------------------------------------------------------------------------------------------------|---------------------------------|---------------|
| <b>图 HAAF</b>                                | 我的位置:培养管理 > 学生网上选课                                          |                                |                                         | <b>General Course</b>                                            |               | <b>Major Course</b>                                                                                                    |                                 |               |
| <b>命首页</b>                                   | 已选总学分: 6 (必修学分6, 选修学分0)                                     |                                |                                         |                                                                  |               |                                                                                                    | <b>D 选课须知</b>                   |               |
| 8 个人管理                                       | 星期一 [Monday]                                                | 星期二 [Tuesday]                  | 星期三 (Wednesday)                         | 星期四 [Thursday]<br>互                                              | 公共课 专业课       |                                                                                                    |                                 |               |
| 副 培养管理<br>$\sim$<br>培养方家香看<br>培养计划提交         | 无节<br>次<br>上午1<br>上午2                                       |                                |                                         |                                                                  | 选课类型<br>请选择院系 | 开始节次<br>通选择里期<br>$\sim$<br>$\sim$<br>香油<br>▼ 海损入课程编号(名称)                                                                                              | 结束节次                            |               |
| 培养计划查询<br>○ 学生网上选课<br>选课结果香泡                 | 上午3<br>应用泛函分析-本1[6-1<br>周1 叶国菊1校本部水和馆<br>上午4<br>1011<br>上午5 | 第一外国语-江216-21周<br>「江宁校区励学楼213」 | 应用泛函分析-本1(6-1)<br>周1 叶国菊1校本部水利馆<br>1011 |                                                                  |               | 23 第一外国语-江116-21周, 周-3至5节节1 [学时48. 学分2]<br>位率: 汀中校区数学楼213 数额: null 人数: 0/59                                                                           | 已选                              | <b>Cancel</b> |
| 学生课表查询<br>课程考场调查<br>课程教学评价                   | 下午6<br>下午了                                                  |                                |                                         | 水文学及水资源学科前<br>沿专题讲座-01[16-19<br>周1任黎[校本部管理馆<br>501]     ##水文学及水资 |               | 3 第一外国语-江2(6-21周,周二3至5节节) (学时48,学分2)<br>款章: 江宁校区数学楼213 款师: null 人数: 1/40<br>23 第一外国语-江3(6-21周,周三3至5世世) [学时48,学分2]<br>教室: 江宁校区励学楼213 教师: null 入数: 0/55 | C.<br>退选<br>已选                  |               |
| 吊三 基地培养<br>$\sim$<br><b>临 科研管理</b><br>$\sim$ | <b>F48</b>                                                  |                                |                                         | 源学科前沿专题讲<br>座-01(20-20周) 任黎<br>[校本部管理馆501]                       |               | ■ 第一外国语-江4(6-21周 周四3至5节节) [学时48, 学分2]<br>款室:江宁校区励学楼213 款师: null 人数: 0/55                                                                              | 已选                              | <b>Select</b> |
|                                              |                                                             |                                |                                         | 水文学及水资源学科前<br>沿专题讲座-01(20-20<br>周1任黎1校本部管理馆<br>5011              |               | 23 中国马克思主义与当代-本1[6-14周, 周四6至9节节] (学时36, 学分<br>飲室: 校本部属天馆204 救师: 戴桃 人数: 0/50                                                                           | $\overline{\mathbf{a}_i}$<br>进度 |               |
|                                              | 下午9<br>晚上<br>10                                             |                                |                                         |                                                                  |               | 64 中国马克思主义与当代-本2(6-14周,周四6至9节节) (学时36, 学分<br>教室: 校本部國天馆302 教师: 刘爱莲 人数: 0/60                                                                           | $\Phi_{\rm I}$<br>选课            |               |
|                                              | 除上<br>11                                                    |                                |                                         |                                                                  |               | 2 中国马克思主义与当代-本3(6-14周, 周四6至9节节) [学时36. 学分<br>教室: 梭本部属天情304 教师: 顏玉凡 人数: 0/64                                                                           | $\overline{\Phi_{1}}$<br>进课     |               |
| 马当宝(0) 产我的申请                                 | 除上<br>12 <sup>1</sup>                                       |                                |                                         |                                                                  |               | MI 由用口古甲士ツ与当代-木dic_1ABB 国际CSGStittl PRR126. 单公                                                                                                    | $\sqrt{1}$                      |               |

Online course selection

## <span id="page-15-0"></span>**4.5 Course selection result query**

Description: Query and export course selection results

Instructions: Enter the course selection result query interface, select semester, click[查询 search], query course selection results. Click[导出数据 export data] to export course selection results.

| ◎ 学生端                           |                             | $\times$ +                                         |                     |                                      |                         |                |      |           |                    | $\qquad \qquad -$ | $\times$<br>$\Box$          |
|---------------------------------|-----------------------------|----------------------------------------------------|---------------------|--------------------------------------|-------------------------|----------------|------|-----------|--------------------|-------------------|-----------------------------|
| C<br>$\leftarrow$ $\rightarrow$ |                             | ▲ 不安全   202.119.114.108/gmis/student/default/index |                     |                                      |                         |                |      |           |                    | $O_T$             | $\Theta$ :<br>$\frac{1}{2}$ |
| <b>图 河洋大学</b>                   |                             | 我的位置:培养管理 > 选课结果查询                                 |                     |                                      |                         |                |      |           |                    | ♤                 | ₳<br>$\cup$                 |
| ◎ 首页<br>8 个人管理                  | $\sim$                      | 学期: 2020-2021秋学期                                   | Q查询<br>$\checkmark$ |                                      |                         |                |      |           |                    |                   | 导出数据                        |
| <b>图 培养管理</b>                   | $\mathcal{P}_{\mathcal{N}}$ | 课程编号                                               | 课程名称                | 班级名称                                 | 学分                      | 阶段             | 任课教师 | 起讫周       | 时间                 | 上课地点              | 选课人数                        |
| 培养方案查看                          |                             | 1 00D0001                                          | 第一外国语               | 第一外国语-江2                             | $\overline{2}$          | $\mathbf{1}$   |      | $6 - 21$  | 连续周 星期二3至5节        | 江宁校区励学楼213        | $\mathbf{1}$                |
| 培养计划提交                          |                             | 2 01D0101                                          |                     | 水文学及水资源学科前沿专题讲座 水文学及水资源学科前沿专题讲座-01 1 |                         | $\mathbf{1}$   | 任業   | $16 - 19$ | 连续周 星期四6至8节        | 校本部管理馆501         | $\overline{1}$              |
| 培养计划查询<br>学生网上选课                |                             | 3 01D0101                                          |                     | 水文学及水资源学科前沿专题讲座 水文学及水资源学科前沿专题讲座-01 1 |                         | $\overline{2}$ | 任黎   | $20 - 20$ | 连续周 星期四6至9节        | 校本部管理馆501         | $\mathbf{1}$                |
| ○ 选课结果查询                        |                             | 4 88D0001                                          | 应用泛函分析              | 应用泛函分析-本1                            | $\overline{\mathbf{3}}$ | $\overline{1}$ | 叶国菊  | $6 - 13$  | 连续周星期三3至5节;星期一3至5节 | 校本部水利馆101         | $\mathbf{1}$                |
| 学生课表查询<br>课程考场查询                |                             |                                                    |                     |                                      |                         |                |      |           |                    |                   |                             |
| 课程教学评价                          |                             |                                                    |                     |                                      |                         |                |      |           |                    |                   |                             |
| 品 基地培养                          | $\sim$                      |                                                    |                     |                                      |                         |                |      |           |                    |                   |                             |
| <b>the 科研管理</b>                 | $\sim$                      |                                                    |                     |                                      |                         |                |      |           |                    |                   |                             |
|                                 |                             |                                                    |                     |                                      |                         |                |      |           |                    |                   |                             |
|                                 |                             |                                                    |                     |                                      |                         |                |      |           |                    |                   |                             |
|                                 |                             |                                                    |                     |                                      |                         |                |      |           |                    |                   |                             |
|                                 |                             |                                                    |                     |                                      |                         |                |      |           |                    |                   |                             |
|                                 |                             |                                                    |                     |                                      |                         |                |      |           |                    |                   |                             |
| 马当河(0) 门 我的申请                   |                             |                                                    |                     |                                      |                         |                |      |           |                    |                   |                             |

Course selection result query

## <span id="page-15-1"></span>**4.6 Timetable query**

Description: Timetable query

Instructions: Enter the student timetable query page, select the semester, and click the [查询 Query] to query the current semester timetable, click the [Word 打印 Word Print] to print the word format class schedule. Click the [Print] to print the class schedule.

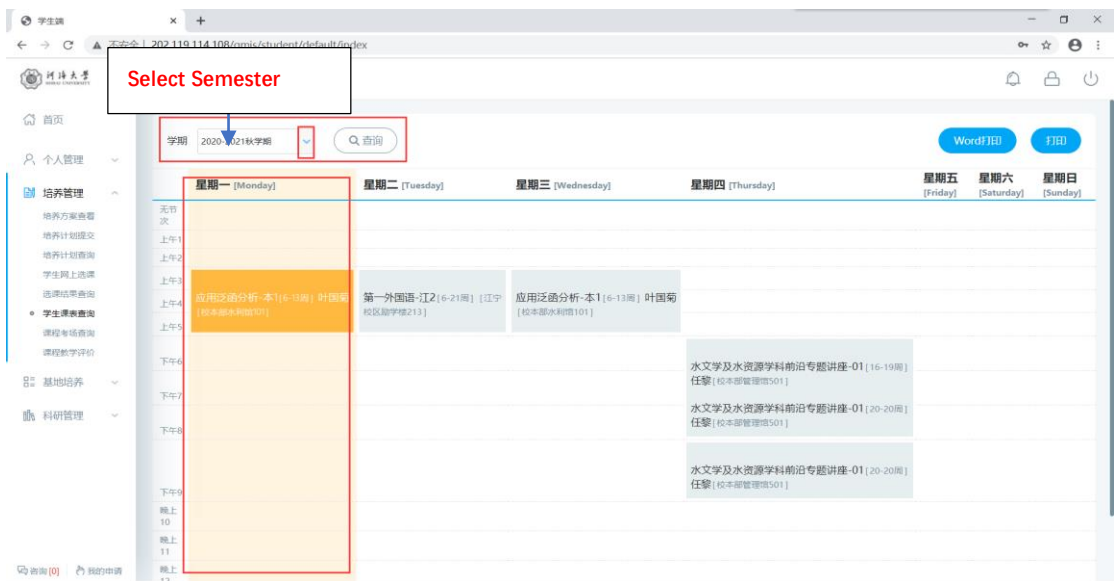

Timetable query

### <span id="page-16-0"></span>**4.7 Course retake/makeup application**

Description: This function is used to apply for a course retake or make up. Only the same course can be retaken here. You must choose the same course (the course number can be different, but the same course!), otherwise it will not be approved.

Instructions: Enter the course retake application page, you can query the list of retake-able courses [if you fail a course, or your score is less than 70 points, you can apply for retake!].

Retake application for the same course number: Click [重修 Retake], as shown in the figure (同课程编号重修申请 retake application for the same course number);

① After clicking, you can see the application information form, ② The original course information for the retake application (原课程编号+原课程名称 Original course number + original course name),③ Pull down to find the class opened for the course in the current semester, click to select the retake class, fill in the reason for application, and click [Save] to complete the application.

2. Application for retake of courses with different numbers: Click 【补修 Makeup】, As shown in the picture (application for retake of different course numbers)①Drop down to select the course to be retaken, check the class opened for the course in the current semester, click to select the retake class, fill in the reason for application, and click 【保存 Save】You can complete the application.

3. In the figure (application record query edit/delete), you can query the record of my application for re-revision, if you need to modify it, click [编辑 edit], Save it. To delete, click [删 除 Delete】.

After the re-study application is reviewed by the secretary, after the review is passed, the corresponding opening class can be arranged to complete the course!

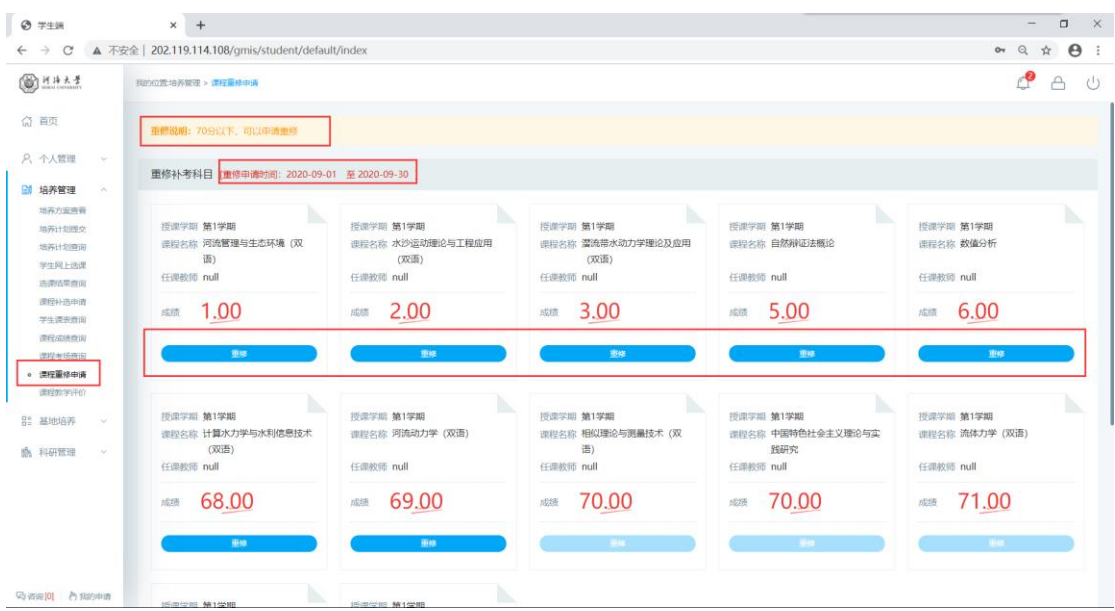

Figure: Re-repair application list

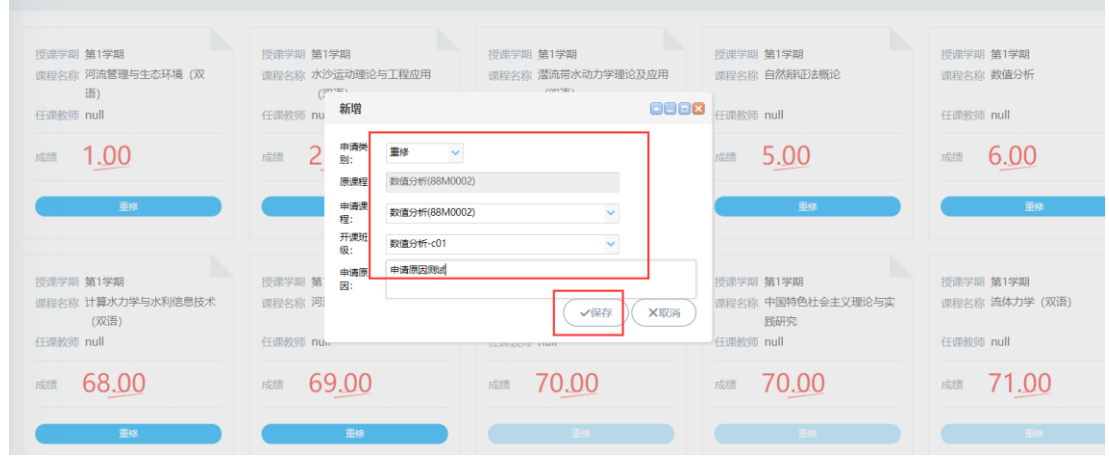

Figure: Retake application with the same course number

| $Q$ $#2H$                                         | $x +$                                                          |                                                                                              |                                                                                                    |                                                     | $\Box$<br><b>x</b><br>$-1$                   |
|---------------------------------------------------|----------------------------------------------------------------|----------------------------------------------------------------------------------------------|----------------------------------------------------------------------------------------------------|-----------------------------------------------------|----------------------------------------------|
| $\epsilon \rightarrow c$                          | ▲ 不安全   202.119.114.108/gmis/student/default/index             |                                                                                              |                                                                                                    |                                                     | $O1$ $Q2$<br>$\Theta$<br>☆<br>÷              |
| <b>BHAA4</b>                                      | 2022年48世紀 > 29日 849                                            |                                                                                              |                                                                                                    |                                                     | ₫<br>A<br>(1)                                |
| 6 百页                                              | MASSEN TO THE LIMITER PRODUCT AND COUNTAINS IN A MARKET AVE IT |                                                                                              |                                                                                                    |                                                     |                                              |
| 8. 个人管理<br>$\sim$<br>3 培养管理<br>地苏方实内局             | <b>提出字题 第1字期</b><br>课后来应 网络管理与生态环境 (双)<br>面)<br>任益权(6) null    | 所示学部 植1学期<br>进以来自 水沙运动综论与工程应用<br>(30.5)<br><b>CONSIDERING</b>                                | 折进空间 第1学期<br>(国)名称 型线能水动力学理论及应用<br>(双击)<br>石架权师 mall                                                                   | 折出学期 精神期<br><b>CERTAIN DANNELSER</b><br>common mill | ь<br>折波室 第19期<br>印印古尔 跟值分析<br>(FIRST null)   |
| 培养计划模定<br>接药过红色图<br>学生同上选择<br>选类性常常症<br>课程分类中地    | 1.00<br>1035<br><b>IBM</b>                                     | 2.00<br>$1535 -$<br>me.<br>新城                                                                | 3.00<br><b>1935</b>                                                                                                    | 5.00<br>riters.<br>gia.<br>0888                     | 6.00<br>255%                                 |
| 学生进表表演<br>课程应收连由定<br>请后来经查询<br>● 课程要望申请<br>课程数学评价 | 川川平川 加工学期<br>设约实验 计算水力学与水利信息技术<br>(双语)<br>石英的第 null            | 中清的<br>B<br>段中学部 植1学期<br><b>Mids9</b><br>课税实施 网络动力学 (双<br>中央区<br>程:<br>任非的同 null<br>开展<br>烧: | B9<br>$\propto$<br>计算水力学加水和医器技术(原语) (02502107)<br>$\vee$ ①<br><b>MALLEDH (XXII) (04M0111)</b><br>第四工程分析 (范语) -01<br>sa | 理学工<br>国际色社会主义理论与实<br>研究                            | 控由平均 第1字期<br>国家宏称 选体力学 (双语)<br>(Edit030 mall |
| E1 MM6R<br>$\sim$<br><b>曲 科研管理</b><br>Se          | 68.00<br>加速<br>: Elst.                                         | 69.00<br>中央所<br>zion.<br>园:<br><b>Bit</b>                                                    | 中央開設向け、中间資産機関重体中央<br>√保存                                                                                               | 0.00<br>X639                                        | 71.00<br>still.                              |
|                                                   | 按进学组:第1学组<br>直程表示 最优化方法                                        | 拉出学院 输出学期<br>這段與我 第一外国语                                                                      |                                                                                                    |                                                     |                                              |
| Shawing Assembly                                  | 行提的第 null                                                      | <b>Fight START</b>                                                                           |                                                                                                    |                                                     |                                              |

Figure: Application for retake of different course code

|                         |                  | 编辑                              | 8888 |  |
|-------------------------|------------------|---------------------------------|------|--|
| 授课学期 第1学期<br>课程名称 最优化方法 | 授课学期 第1学期        | 申请关<br>里线<br>$\checkmark$<br>别: |      |  |
|                         | 课程名称 第一外国语       | 数值分析(88M0002)<br>原课程:           |      |  |
| 任课教师 null               | 任课教师 null        | 申请课<br>数值分析(88M0002)<br>程:      | Q.   |  |
| 71.00<br>成绩             | 72.00<br>成绩      | 开课班<br>级:<br>数值分析-c01           | ×.   |  |
|                         |                  | 申请原因测试<br>申请原<br>图:             |      |  |
| <b>Constitution</b>     | $\sim$ 100 $\pm$ | √保存                             | X取消  |  |
|                         |                  |                                 |      |  |
| 申请记录                    |                  |                                 |      |  |

Figure: Application record query edit/delete

### <span id="page-18-0"></span>**4.8 Course by-election application**

Description: It is used for make-up course selection, (including students who cannot choose the course after the course selection time has passed, and students who have been in class but forgot to choose the course) can apply for courses two weeks after the start of the course. Print the application form and follow the process until the college reviews and records.

Instructions: Enter the make-up course interface, enter the course number of the make-up course, query the corresponding starting class of the semester, click the corresponding class [Apply for Course Selection] after querying the class information. After confirming the application, you can see the application success prompt. At this time, you need to click the corresponding class [Application form] in the list of applied for make-up courses to download, fill in the form information, print it out, and then sign and approve it by the instructor, and transfer it to the college for review. After the college has passed the review, scan the attachment/photograph and upload the application form for record before it can be reviewed and approved by the operating system.

| ◎ 首页                      |                    |          |          |                           | 注:开课两周后的课程才能申请,打印对应的申请表格,走完流程最终到学院审核备案后 才算正式选课 |                           |      |                                    |    |                |                 |                       |
|---------------------------|--------------------|----------|----------|---------------------------|------------------------------------------------|---------------------------|------|------------------------------------|----|----------------|-----------------|-----------------------|
| A 个人管理 ~                  | ▲ 已申请的补选课程         |          |          |                           |                                                |                           |      |                                    |    |                |                 |                       |
| ■ 培养管理 へ                  | 课程编号               | 课程名称     | 班级名称     |                           | 学分 任课教师 起讫周 时间                                 |                           | 上课地点 | 申請时间                               |    | 状态             | 操作              | 下鉄                    |
| 培养方案查看                    |                    |          |          |                           |                                                |                           |      |                                    |    |                |                 |                       |
| 培养计划提交                    |                    |          |          |                           |                                                |                           |      |                                    |    |                |                 |                       |
| 培养计划查询                    |                    |          |          |                           |                                                |                           |      |                                    |    |                |                 |                       |
| 学生网上选课                    |                    |          |          |                           |                                                |                           |      |                                    |    |                |                 |                       |
| 选课结果查询                    |                    |          |          |                           |                                                |                           |      |                                    |    |                |                 |                       |
| 学生课表查询                    | 待选课程               |          |          |                           |                                                |                           |      |                                    |    |                |                 |                       |
| 重修补修申请                    | 补选学期: 2020-2021春学期 |          |          | 开课院系: 水文水资源学院 > 课程编号(名称): |                                                | Q 查询                      |      |                                    |    |                |                 |                       |
| 。 课程补选申请                  |                    |          |          |                           |                                                |                           |      |                                    |    |                |                 |                       |
| 语信课信息查询                   | 开课完系               | 课程编号     | 课程名称     | 班级名称                      | 教室<br>任课教师 时间                                  |                           |      | 课时 学分 选课类型 容纳人数 选课人数 开课方式 最早补选时 操作 |    |                |                 |                       |
| 课程考场查询                    |                    |          |          |                           | 校本部虚拟研究生を李致家                                   | 第11-11周星期三晚上1             |      |                                    |    |                |                 |                       |
| 课程成绩查询                    | 水文水资源学院            | 2015SW01 | 分布式水文模型  | 分布式水文模型-01                | 校本部虚拟研究生を李致家                                   | 第6-10周:犀期五10至12           |      | 32 2 非学位课 30                       |    | 2 <sup>1</sup> | 网上选课 2021-04-20 | 申请选课                  |
| 课程教学评价                    |                    |          |          |                           |                                                |                           |      |                                    |    |                |                 |                       |
| 论文开题申请                    | 水文水资源学院            | 2015SW02 | 高等地下水动力学 | 高等地下水动力学-01               | 校本部虚拟研究生も束龙仓                                   | 第11-11周涅期二上午3             |      | 32 2 非学位课                          | 20 | $\mathbf{R}$   | 网上选课 2021-04-19 | 申请选课                  |
| 培养环节管理                    |                    |          |          |                           | 校本部虚拟研究生も東龙仓                                   | 第6-10周星期二3至5节;            |      |                                    |    |                |                 |                       |
| 博导讲座报名<br>综合素质课报名         | 水文水资源学院            | 2015SW03 | 现代水信息技术  | 现代水信息技术-01                | 校本部虚拟研究生を謝悦波                                   | 第1-7周星期-- 上午3-上 48 3 非学位课 |      |                                    | 30 | $\overline{4}$ | 网上选课 2021-03-14 | 申请选课                  |
| 国家公派项目预申请                 |                    |          |          |                           |                                                |                           |      |                                    |    |                |                 |                       |
| 公派出国申请                    | 水文水资源学院            |          | 高级遥感     |                           | 校本部虚拟研究生* 王红                                   | 第11-11周星期--3至4节           |      | 32 2 非学位课 10                       |    | 6              | 网上选课 2021-04-18 |                       |
| <b>【 咨询 [0] __ 户 我的申请</b> | $\epsilon$         | 2017DX01 |          | 高级谣感-01                   | 校本部虚拟研究生を王红                                    | 第6-10周星期-3至5节;            |      |                                    |    |                |                 | 申请选课<br>$\rightarrow$ |

By-election course

## <span id="page-19-0"></span>**4.9 Mediation class information inquiry**

 $\sim$ 

Description: Inquire about the mediation of class information. (The specific situation is subject to the teacher's offline notification).

Instructions: Enter the mediation class information query interface to query mediation class information.

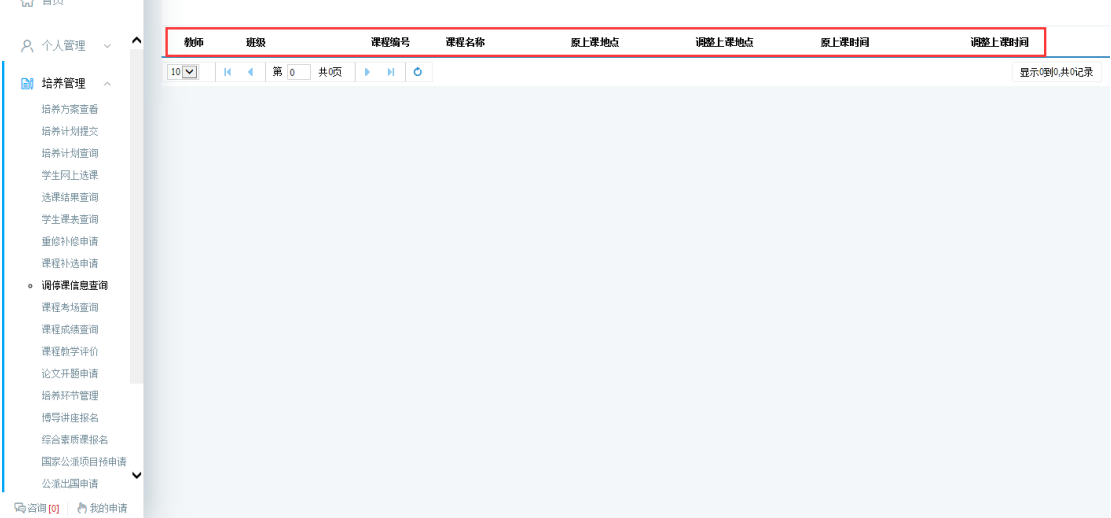

Mediation class information inquiry

### <span id="page-19-1"></span>**4.10 Course examination room inquiry**

Description: Inquire about the examination arrangement (for details, please refer to the offline notification of the Academic Affairs Office/Department Teacher!)

Instructions: Enter the course examination room arrangement interface to query examination information.

| <b>LnJ</b> H <sub>2</sub> |                |      |      |      |      |      |     |
|---------------------------|----------------|------|------|------|------|------|-----|
| A 个人管理 >                  | 学期<br>$\hat{}$ | 课程编号 | 课程名称 | 考试地点 | 考生人数 | 考试日期 | 考调询 |
| ■ 培养管理 へ                  |                |      |      |      |      |      |     |
| 培养方案查看                    |                |      |      |      |      |      |     |
| 培养计划提交                    |                |      |      |      |      |      |     |
| 培养计划查询                    |                |      |      |      |      |      |     |
| 学生网上选课                    |                |      |      |      |      |      |     |
| 选课结果查询                    |                |      |      |      |      |      |     |
| 学生课表查询                    |                |      |      |      |      |      |     |
| 重修补修申请                    |                |      |      |      |      |      |     |
| 课程补选申请                    |                |      |      |      |      |      |     |
| 调停课信息查询                   |                |      |      |      |      |      |     |
| 。 课程考场查询                  |                |      |      |      |      |      |     |
| 课程成绩查询                    |                |      |      |      |      |      |     |
| 课程教学评价                    |                |      |      |      |      |      |     |
| 论文开题申请                    |                |      |      |      |      |      |     |
| 培养环节管理                    |                |      |      |      |      |      |     |
| 博导讲座报名                    |                |      |      |      |      |      |     |
| 综合素质课报名                   |                |      |      |      |      |      |     |
| 国家公派项目预申请                 | $\checkmark$   |      |      |      |      |      |     |
| 公派出国申请                    |                |      |      |      |      |      |     |
| ∞咨询[0] ●我的申请              |                |      |      |      |      |      |     |

Examination room arrangement

### <span id="page-19-2"></span>**4.11 Course score query**

×

 $\sim$   $+$ 

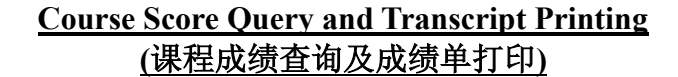

#### 说明 **Remarks**

成绩单打印功能仅适用于完成规定课程学习后申请学位时使用。请在申请学位时将生成 的 PDF 格式的文件打印出来后送至国教院教务办审核并盖章。 如有其他成绩单打印需求,请至自助打印机上出具。自助打印机使用说明如下: <http://ie.hhu.edu.cn/2020/1120/c7339a215390/page.htm>

The function of transcript printing is only for the degree application after completing the courses. Please print out the PDF file, and take it to the Academic Office of International School for signature and stamp before the degree application.

If you need the transcript in Chinese and English, please go to the self-service printer. The instructions for the use of self-service printer are as follows:

<http://ie.hhu.edu.cn/2020/1120/c7339a215390/page.htm>

#### **Operation Instructions**

Step-by-step procedure on how to inquiry the course score and print out the transcript in PDF format

Method 1

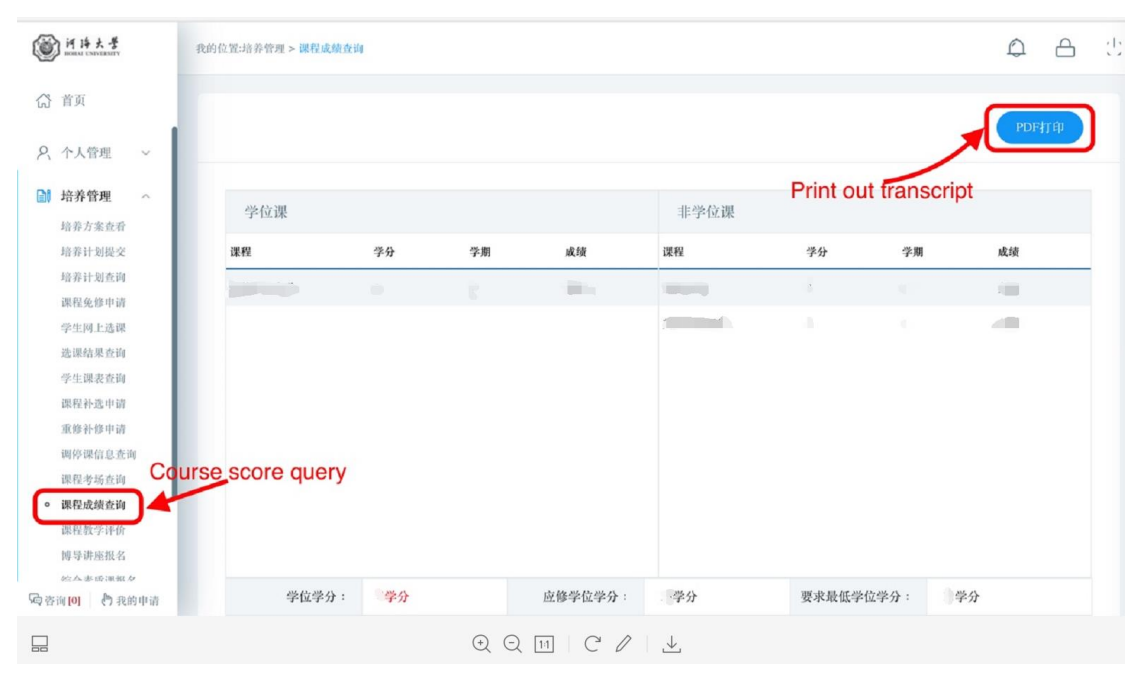

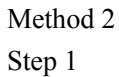

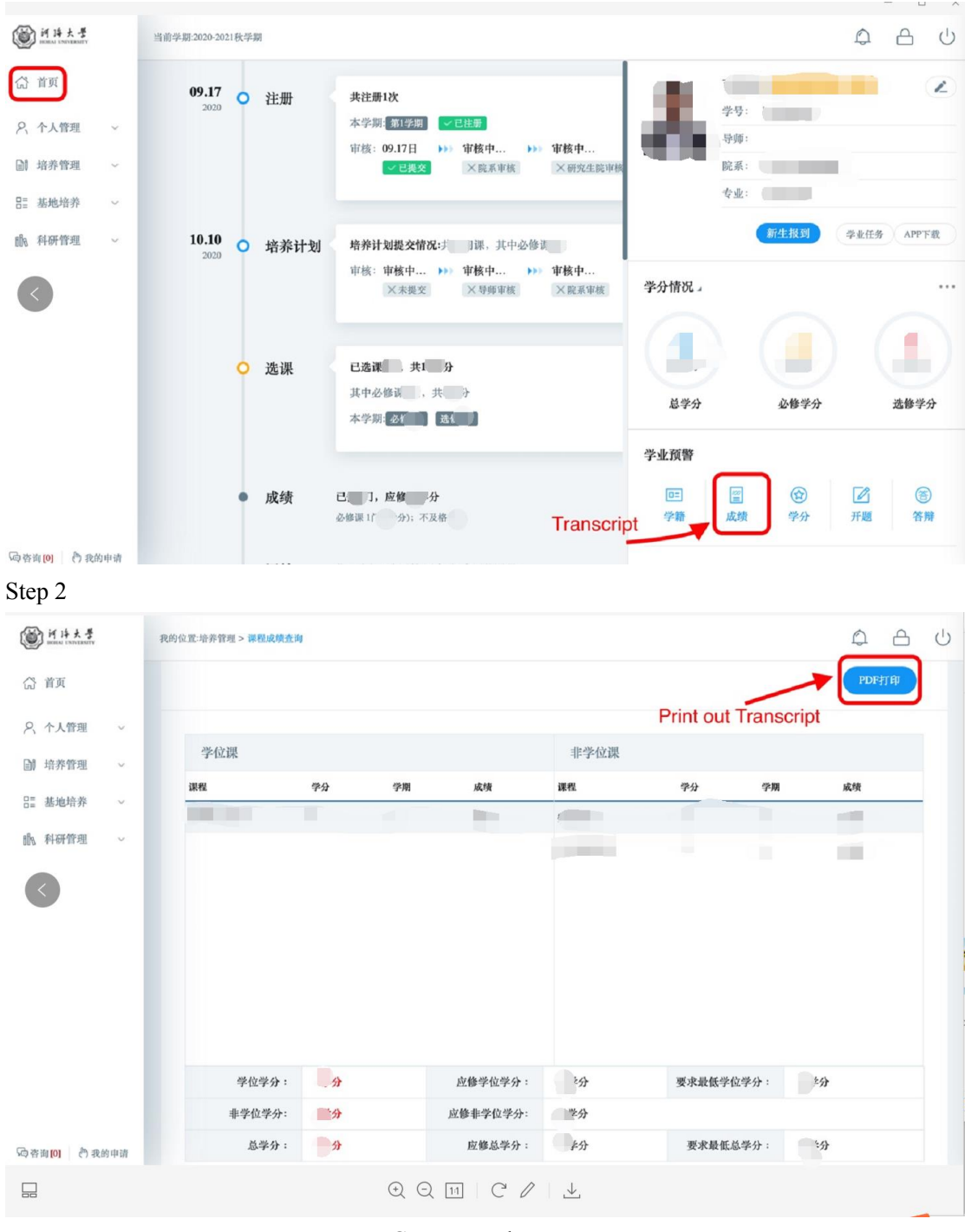

Course result query

## <span id="page-21-0"></span>**4.12 Course Teaching Evaluation**

Description: Evaluate the teaching course (if there is no content, this course does not need to be evaluated).

Instructions: Enter the course evaluation interface, click [Evaluation] to enter the evaluation interface. After completing the evaluation, click [Save] to submit the evaluation information (note:

 $\sqrt{ }$  it is evaluated.  $\boxed{\triangleright}$  it is to be evaluated).

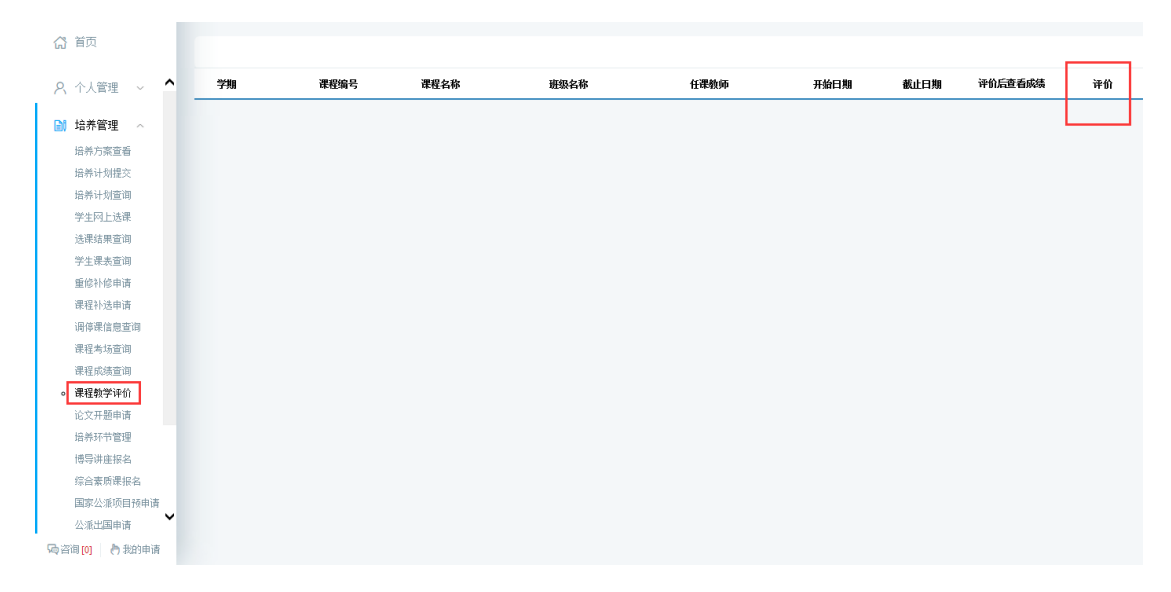

Course Teaching Evaluation List

## <span id="page-22-0"></span>**4.13 Opening Report of Thesis application**

Description: Fill in the opening report and upload materials.

Instructions: 1. Enter the page of the opening report and fill in the corresponding information (the required items must be filled in as required; otherwise the submission cannot be saved). If the thesis is classified as confidential, please check whether it is classified as confidential, and click the button [Select File 选择文件] to upload the confidential approval form. After completing the basic information, click the button [Save 保存] to save the relevant information. Confirm that it is correct, click the button [Submit 提交], and submit the opening report information.2. After submission, wait for the approval by supervisor and the relevant dean of the college, and the final result will be returned.

| <b>3 HH大学</b>            | 我的位置:培养管理 > 论文开题申请         |                                                                                                    |         |           | ு<br>А               |
|--------------------------|----------------------------|----------------------------------------------------------------------------------------------------|---------|-----------|----------------------|
| △ 首页<br>培养方案查看<br>培养计划提交 | 未提交<br>师待提交                | 导师审核<br>学院院长审核<br>等待宙核<br>等待由核                                                                                                    |         | 保存        | <b>Word打印</b><br>提交  |
| 地卷计划查询                   | 附件:                        | 选择文件 C:\fakepath\测试文档 如果字数太多无法提交,请在此上传开题报告附件!                                                                                                    |         |           |                      |
| 课程免修申请                   | 论文题目:                      | 论文题目论文题目论文题目论文题目                                                                                                    |         |           |                      |
| 学生网上选课<br>选课结果查询         | 论文类型:                      | 工程规划<br>$\checkmark$                                                                                                    | 顯目来源:   | 国家计委、科委项目 | $\checkmark$         |
| 学生课表查询                   | 论文开始年月:                    | 2020-11                                                                                                    | 论文截止年月: | 2021-01   |                      |
| 重修补修申请<br>调停课信息香窗        | 开题日期:                      | 뼌<br>2021-01-13                                                                                                    | 经费:     | 123       | (万元)                 |
| 课程补选申请                   | 开顾地点:                      | 开题地点开题地点开题地点                                                                                                    |         |           |                      |
| 课程考场查询<br>课程成绩查询         | 文献综述报告:                    | 选择文件 C:\fakepath\测试文档.                                                                                                    |         |           |                      |
| 课程教学评价<br>论文开题申请         | (注: 选择涉密后必须上<br>传) 是否涉密; 门 | 选择文件 上传保密审批表                                                                                                    | 涉密表领取地  |           |                      |
| 综合素质课报名<br>博导讲座报名        |                            | ***   約 0   B I U 闪 ## X' X, ク d   a   n   上 · 〒 · 15 ·   自由义标题 -   段落<br>$\Omega \equiv \Sigma$                                                     | · arial | - 五号      | . <b>BESSEE OR 8</b> |
| 国家公派项目预由请                |                            | 中国特色社会主义,原称"具有中国特色的社会主义",包括中国特色社会主义道路、理论、制度、文化,是由中国改革开放的总设计师邓小平提出的、中国特色社<br>会主义是科学社会主义的基本原则与中国实际相结合的产物,具有鲜明的时代特征和中国特色。                               |         |           |                      |
| 日 基地培养<br>$\sim$         |                            | 中国特色社会主义道路,是在中国共产党领导下,立足基本国情,以经济建设为中心,坚持四项基本原则,坚持改革开放,解放和发展社会生产力,建设中国特色社<br>会主义市场经济、社会主义民主政治、社会主义先进文化、社会主义和谐社会、社会主义生态文明、促进人的全面发展,逐步实现全体人民共同富裕,建设富强、民 |         |           |                      |
| <b>il 科研管理</b><br>$\sim$ |                            | 主、文明、和谐、美丽的社会主义现代化强国。<br>中国特色社会主义理论体系,即中国共产党把马克思主义与中国实际相结合实现马克思主义中国化的最新理论成果,包括邓小平理论。"三个代表"重要思想、科学                                                    |         |           |                      |
| Se 地业与学位 U               | 课题来源:                      | 发展观以及习近平新时代中国特色社会主义思想。                                                                                                    |         |           |                      |
| (中省询[0] 门我的申请            |                            | 2017年10月18日,习近平同志在中国共产党第十九次全国代表大会报告中强调,中国特色社会主义进入新时代,我国社会主要矛盾已经转化为人民日益增长的美好生<br>活需要和不平衡不充分的发展之间的矛盾。                                                  |         |           |                      |

Fill in the opening report

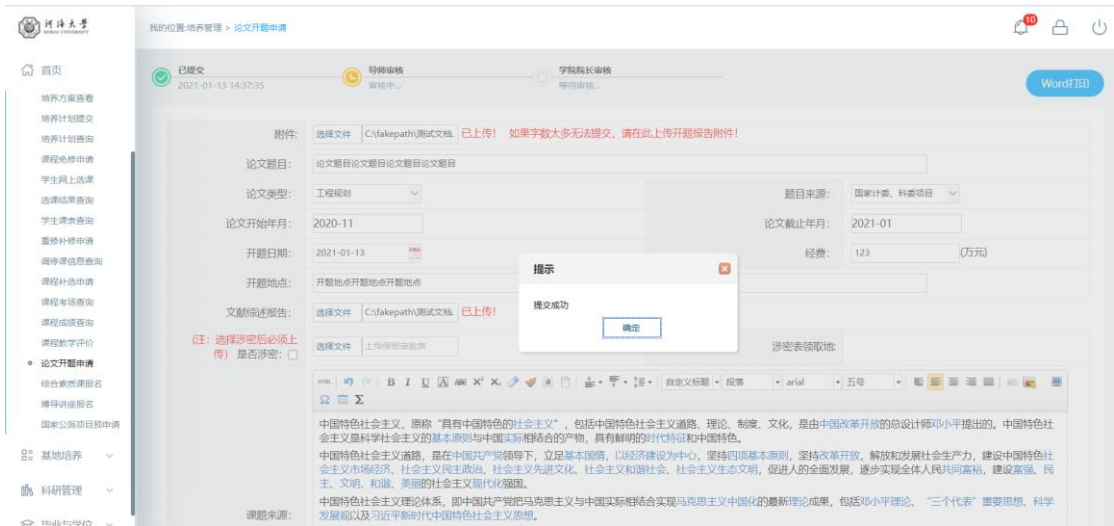

Figure 2.1.2 Submit

| (3) 河洋大学                                     | 我的位置:培养管理 > 论文开题申请 |                                                                                                    |                                                                              | ≁ው<br>$\triangle$                                                                                             | $(\cdot)$ |  |  |  |  |  |
|----------------------------------------------|--------------------|----------------------------------------------------------------------------------------------------|------------------------------------------------------------------------------|----------------------------------------------------------------------------------------------------|-----------|--|--|--|--|--|
| △ 首页                                         |                    | $\Omega \equiv \Sigma$<br>王、乂明、和谐、美丽的社会王义现代化殖国。                                                    |                                                                              | ***   10, 10   B   J U   A] #8 x2 x2 夕 (8   B   主・デ・注・  自定文标题・  段階伝: ・  字4   ・  字4   ・  軽 三 三 三 三   画   画   画 |           |  |  |  |  |  |
| 8、个人管理<br>$\sim$                             | 进度计划及其他需说明的问<br>题: | 中国特色社会主义理论体系,即中国共产党把马克思主义与中国实际相结合实现马克思主义中国化的最新理论成果,包括邓小平理论、"三个代表"重要思想、科学<br>发展观以及习近平新时代中国特色社会主义思想。 |                                                                              |                                                                                                    |           |  |  |  |  |  |
| <b>M</b> 培养管理<br>$\mathcal{L}_{\mathcal{A}}$ |                    | 活需要和不平衡不充分的发展之间的矛盾。                                                                                | 2017年10月18日,习近平同志在中国共产党第十九次全国代表大会报告中强调,中国特色社会主义讲入新时代,我国社会主要矛盾已经转化为人民日益增长的美好生 |                                                                                                    |           |  |  |  |  |  |
| 培养方案查看<br>培养计划提交                             |                    |                                                                                                    |                                                                              |                                                                                                    |           |  |  |  |  |  |
| 培养计划查询                                       |                    |                                                                                                    |                                                                              |                                                                                                    |           |  |  |  |  |  |
| 课程免修由请                                       |                    |                                                                                                    |                                                                              |                                                                                                    |           |  |  |  |  |  |
| 学生网上选课                                       |                    | 元素路径                                                                                               |                                                                              | 字数统计                                                                                                    |           |  |  |  |  |  |
| 洗澡结果查询                                       |                    |                                                                                                    |                                                                              |                                                                                                    |           |  |  |  |  |  |
| 学生课表查询                                       |                    | t同意开题,,,,,,,                                                                                       |                                                                              |                                                                                                    |           |  |  |  |  |  |
| 重修补修由请                                       | 导师意见:              |                                                                                                    |                                                                              |                                                                                                    |           |  |  |  |  |  |
| 调停课他思查询                                      |                    |                                                                                                    |                                                                              |                                                                                                    |           |  |  |  |  |  |
| 课程补选申请<br>课程考场查询                             |                    | 同意                                                                                                 |                                                                              |                                                                                                    |           |  |  |  |  |  |
| 课程成绩查询                                       | 考核小组意见:            |                                                                                                    |                                                                              |                                                                                                    |           |  |  |  |  |  |
| 课程教学评价                                       |                    |                                                                                                    |                                                                              |                                                                                                    |           |  |  |  |  |  |
| ◎ 论文开题申请                                     |                    |                                                                                                    |                                                                              |                                                                                                    |           |  |  |  |  |  |
| 综合素质课报名                                      | 考核结果:              | 通过<br>$\sim$                                                                                       |                                                                              |                                                                                                    |           |  |  |  |  |  |
| 博导讲座报名                                       |                    | 同意                                                                                                 |                                                                              |                                                                                                    |           |  |  |  |  |  |
| 国家公派项目预申请                                    | 院系章见:              |                                                                                                    |                                                                              |                                                                                                    |           |  |  |  |  |  |
| <b>DE MANUAL</b><br>(中省询101 合我的申请            |                    |                                                                                                    |                                                                              |                                                                                                    |           |  |  |  |  |  |

Figure 2.1.3 Results returned

## <span id="page-23-0"></span>**5. Scientific research management**

## <span id="page-23-1"></span>**5.1 Published paper registration**

Description: Registration and publication of academic papers information.

Instructions: 1. Enter the published paper registration page, click the [新增 Add] , and fill in the relevant content of the published paper (the required items must be filled in as required, otherwise the submission cannot be saved). Click the [选择文件 Select File] . Select the attachment of the essay certificate, and click the [保存 Save] after uploading (it cannot be edited and modified once it is reviewed). 2. Waiting for tutor review-- department review-- (Doctoral degree) office review. After the review is completed, the academic paper can now be used as the material for the later mid-term inspection. Academic papers whose review process has not been completed are invalid data.

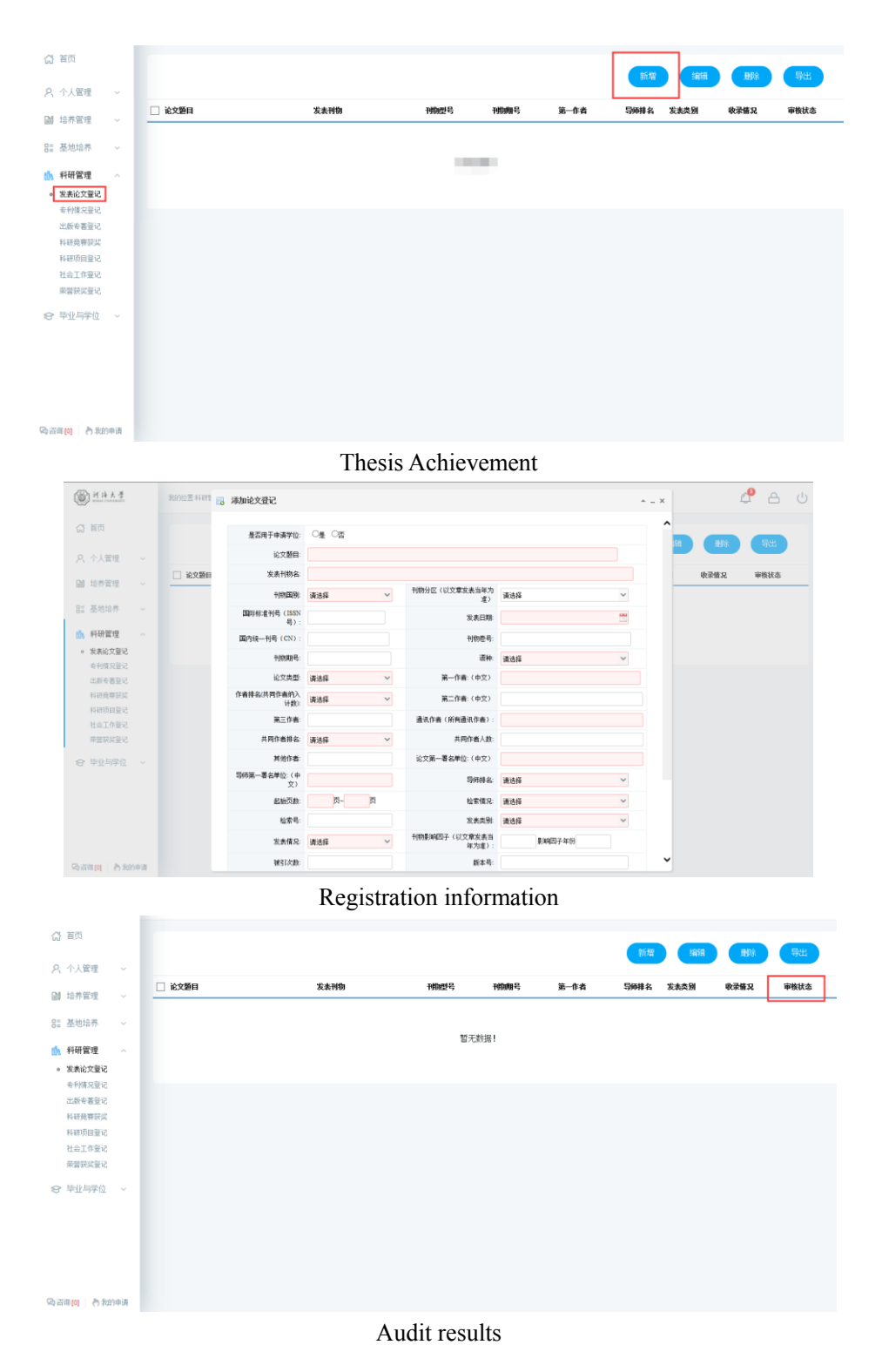

## <span id="page-24-0"></span>**5.2 Patent status registration**

Description: Patent status registration.

Instructions: Enter the patent registration interface, click [新增 Add], fill in the information and click [保存 Save] to save and submit. Click [取消 Cancel] to cancel adding. Check registration, click [编辑 Edit], and click [保存 Save] after editing. Click [删除 Delete] to delete the registration information. Click [导出 Export] to export patent registration information.

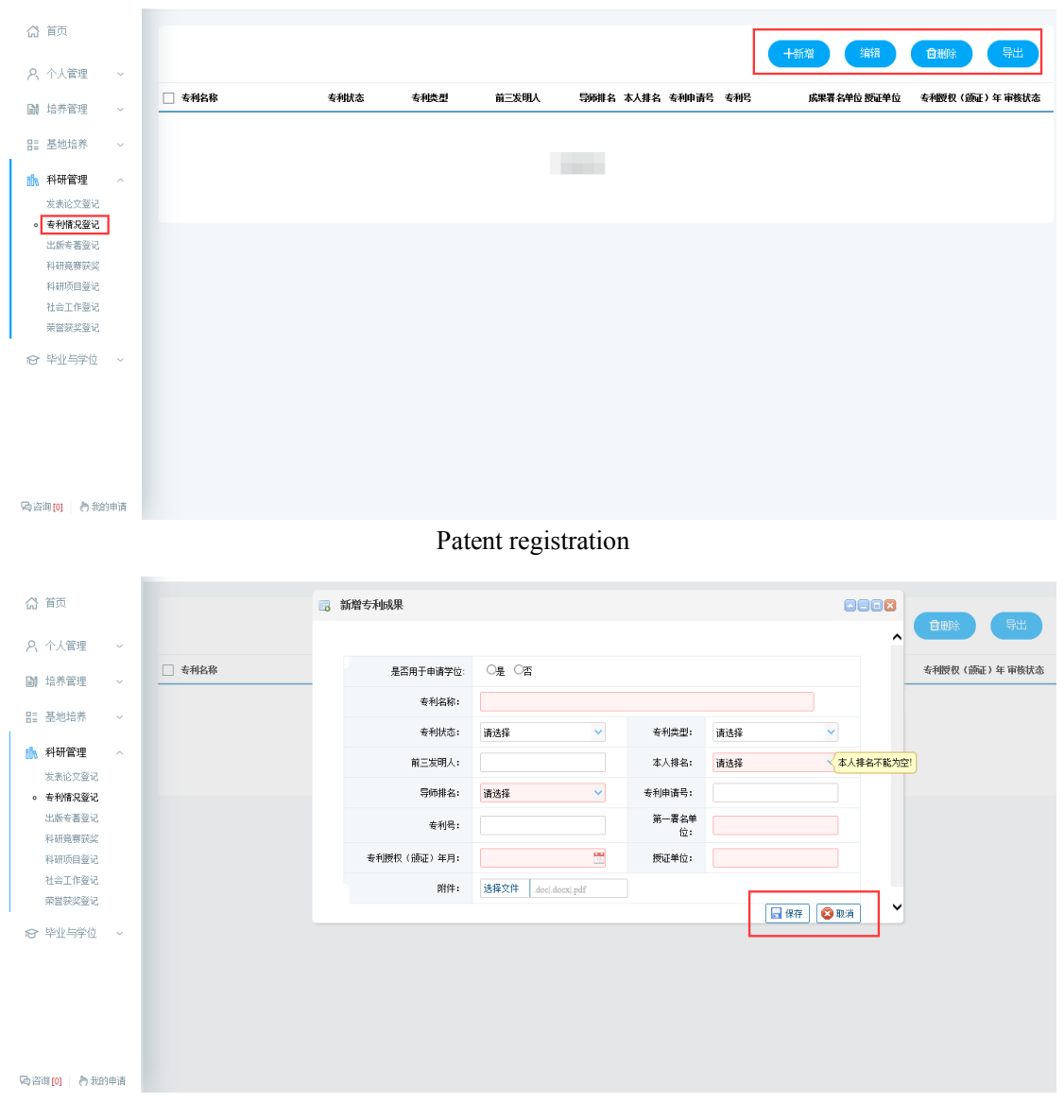

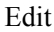

## <span id="page-25-0"></span>**5.3 Publication registration**

Description: Register a work.

Instructions: Enter the publication registration interface, click [新增 Add], fill in the information and click [保存 Save] to save and submit. Click [取消 Cancel] to cancel adding. Check registration, click [编辑 Edit], and click [保存 Save] after editing. Click [删除 Delete] to delete the registered information. Click [导出 Export] to export the publication information.

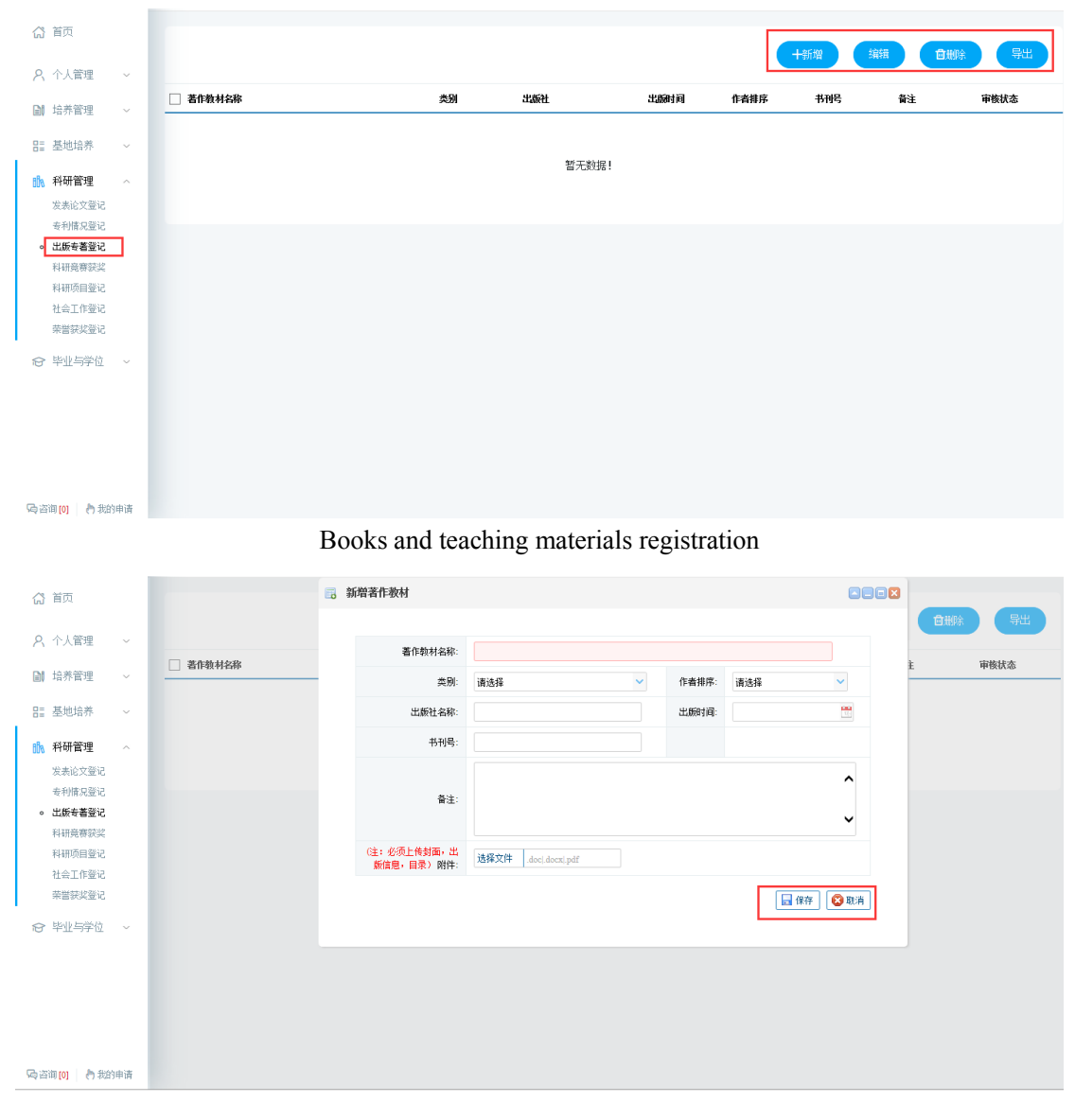

#### Edit

## <span id="page-26-0"></span>**7. Graduation and Degree**

#### <span id="page-26-1"></span>**7.1 Mid-term examinations**

Description: Fill in the mid-term examinations of the thesis, and register the progress of thesis writing and the published paper.

Instructions:1. Enter the page of mid-term examinations, and fill in the corresponding information. Click the button [Save 保存] to save the information.2. Click the button [Select 选择] of published papers, check the published papers that are applicable to the applied degree, click the button [Batch selection 批量选择], and select to the mid-term examinations (Note: Approve here only: the affiliation of the first author as Hohai University; the supervisor as the first author, and the second author as the applicant).3. After completion, click the button [Submit 提交] to submit the application. Wait for the approval by supervisor and the relevant dean of the college.

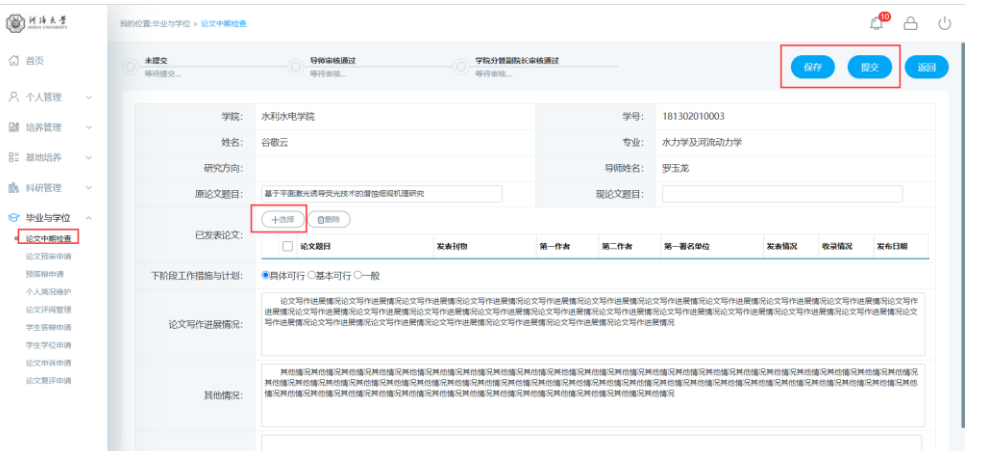

#### Mid-term examinations

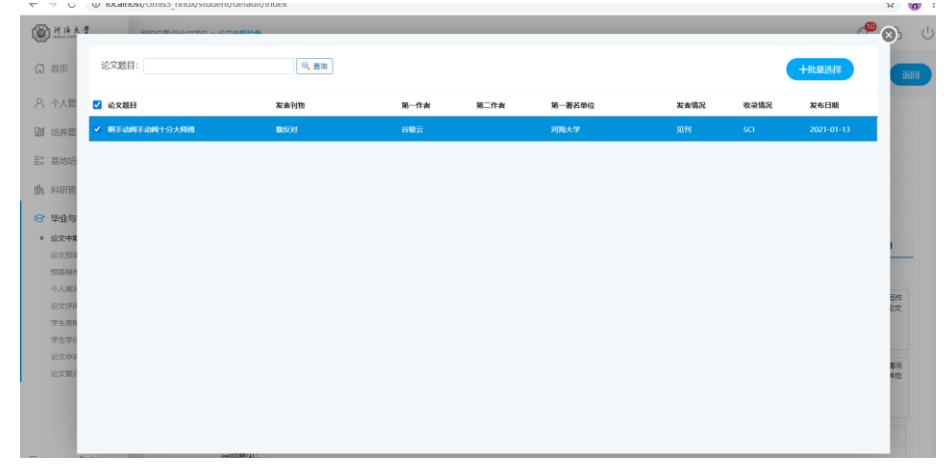

 $\overline{a}$ 

#### Published papers

| ◎ 首页                       |           | 已现实<br>$\overline{c}$<br>2021-01-13 16:31:16                                                   | SV46/SV46 Mint<br>Hitch                                                                                                    | 学院分野副院长金枝通过<br>单进出版 |        |              |      |      | 源图         |
|----------------------------|-----------|------------------------------------------------------------------------------------------------|----------------------------------------------------------------------------------------------------|---------------------|--------|--------------|------|------|------------|
| 8. 个人管理                    | $\sim$    |                                                                                                |                                                                                                    |                     |        |              |      |      |            |
| <b>图 培养管理</b>              | $\sim$    | 学院:                                                                                            | 水利水电学院                                                                                                    |                     | 空层-    | 181302010003 |      |      |            |
|                            |           | 姓名:                                                                                            | 谷散云                                                                                                    |                     | 专业:    | 水力学及调流动力学    |      |      |            |
| H: 基地培养                    | $\sim$    | 研究方向:                                                                                          |                                                                                                    |                     | 号师姓名:  | 罗玉龙          |      |      |            |
| 隐 科研管理                     | 1960      | 原论文题目:                                                                                         | 基于平面激光透导荧光技术的潜性细观机理研究                                                                                                    |                     | 现论文题目: |              |      |      |            |
| ☆ 毕业与学位                    | $\sim$ 0% |                                                                                                | 十选择 )(自制标)                                                                                                    |                     |        |              |      |      |            |
| ● 论文中期检查<br>论文预审申请         |           | 已发表论文:                                                                                         | <b>图 哈文縣目</b>                                                                                                    | 提示                  | Ø      | 第一要名单位       | 发表信息 | 收益情况 | 发布日期       |
| 预装模巾语                      |           |                                                                                                | 1 图手动阀手动阀十分大师傅                                                                                                    | 提交成功! 信息不可再修改       |        | 河相大学         | 驱刑   | sci  | 2021-01-13 |
| 个人简短编码<br>论文评阅管理           |           | 下阶段工作措施与计划:                                                                                    | ●目体可行 ◎基本可行 ◎一般                                                                                                    |                     | 磷定     |              |      |      |            |
| 学生等排出类<br>学生学位申请<br>论文由反由清 |           | 论文写作讲屏情况:                                                                                      | 论文写作进展情况论文写作进展情况论文写作进展情况论文写作进展情况论文写作进展情况论文写作进展情况论文写作进展情况论文写作进展情况论文写作进展情况论文写作进展情况论文写作<br>进展情况论文写作进展情况论文写作进展情况论文写作进展情况论文写作进展情况论文写作进展情况论文写作进展情况论文写作进展情况论文写作进展情况论文写作进展情况论文写作进展情况论文<br>写作进展情况论文写作进展情况论文写作进展情况论文写作进展情况论文写作进展情况论文写作进展情况论文写作进展情况 |                     |        |              |      |      |            |
| 论文要评申请                     |           | 棘颈槽況罅伸慣況韓依懦況輔的體況城的鑑況輔供權況輔的權況輔的擅況解依體況城你體況城使體況解供體況解使體況維伸擅況維伸權況與供權況與使體況解與體況解的權況解供權況解的權況解使<br>其他需兒 |                                                                                                    |                     |        |              |      |      |            |

Submit

| 高 首页                       |        | 已提交                 | 网络雷斯顿                                                                                                    |      | 学院分散到院长宋核通过         |        |              |      |      |                  |
|----------------------------|--------|---------------------|----------------------------------------------------------------------------------------------------|------|---------------------|--------|--------------|------|------|------------------|
|                            |        | 2021-01-13 16:31:16 | 2021-01-13 17:09:42                                                                                                    |      | 2021-01-13 17:11:48 |        |              |      |      | 返回               |
| 8 个人管理                     | $\sim$ |                     |                                                                                                    |      |                     |        |              |      |      |                  |
| <b>图 培养管理</b>              | $\sim$ | 学院:                 | 水利水电学院                                                                                                    |      |                     | 学号:    | 181302010003 |      |      |                  |
|                            |        | 姓名:                 | 谷敬云                                                                                                    |      |                     | 专业:    | 水力学及河流动力学    |      |      |                  |
| 31 基地培养                    | $\sim$ | 研究方向:               |                                                                                                    |      |                     | 导顺姓名:  | 罗玉龙          |      |      |                  |
| <b>临 科研管理</b>              | $\sim$ | 原论文题目:              | 基于平面激光诱导荧光技术的潜蚀组观机理研究                                                                                                    |      |                     | 现论文题目: |              |      |      |                  |
| 台 毕业与学位                    | $\sim$ |                     | 自形段<br>十选择                                                                                                    |      |                     |        |              |      |      |                  |
| ◎ 论文中期检查<br>论文预审申请         |        | 已发表论文:              | 一 论文题目                                                                                                    | 发表刊物 | 第一作者                | 第二作者   | 第一署名单位       | 发表情况 | 收录情况 | 发布日期             |
| 预算时间                       |        |                     | 1 副手动阀手动阀十分大师傅                                                                                                    | 撤后对  | 谷敬云                 |        | 深海大学         | 原刊   | SCI  | $2021 - 01 - 13$ |
| 个人国家编码<br>论文评阅管理           |        | 下阶段工作措施与计划:         | ●具体可行 ○其本可行 ○一般                                                                                                    |      |                     |        |              |      |      |                  |
| 学生答辩申请<br>学生学校由语<br>论文由诉由请 |        | 论文写作讲展情况:           | 论文写作讲层情况论文写作讲层情况论文写作讲层情况论文写作讲层情况论文写作讲层情况论文写作讲层情况论文写作讲层情况论文写作讲层情况论文写作讲层情况论文写作讲层情况论文写作<br>进展情况论文写作进展情况论文写作进展情况论文写作进展情况论文写作进展情况论文写作进展情况论文写作进展情况论文写作进展情况论文写作进展情况论文写作进展情况论文写作进展情况论文<br>写作讲展情况论文写作讲展情况论文写作讲展情况论文写作讲展情况论文写作讲展情况论文写作讲展情况论文写作讲展情况 |      |                     |        |              |      |      |                  |
| 论文复评申请                     |        | 耳的语况:               |                                                                                                    |      |                     |        |              |      |      |                  |

Results

## <span id="page-28-0"></span>**7.2 Paper pre-review application**

Description: upload the thesis for pre-review and check the reviewers' opinions.

Instructions: 1. Enter the page of pre-review application, and fill in the corresponding information. Click the button [Select File 选择文件] to select the thesis for pre-review. 2. After saving, click the button [Submit 提交] to submit the application. Wait for the approval of supervisor, and check the corresponding revisions.

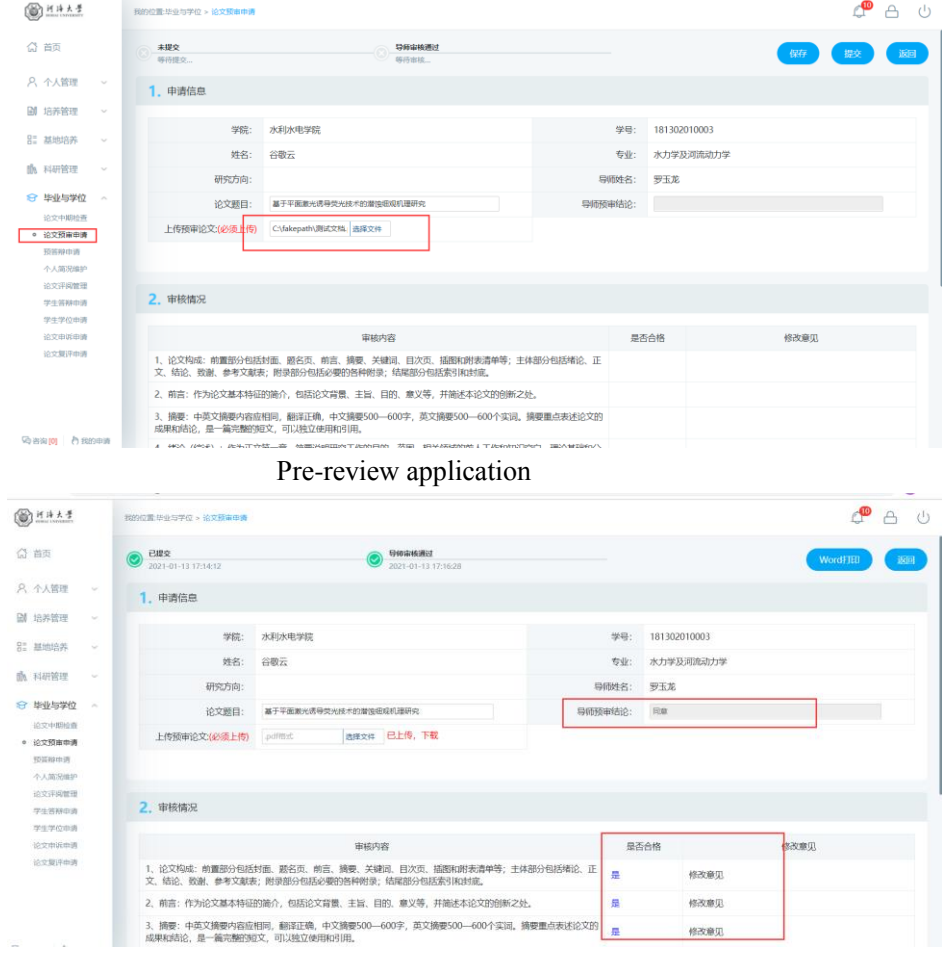

Opinions

## <span id="page-29-0"></span>**7.3 Pre-defense application**

Description: register the participants and content of pre-defense.

Instructions:1. Enter the page of thesis pre-defense registration, and fill in the corresponding information. Click the button [Add 新增] and fill in the participants 'information .2. After saving, click the button [Submit 提交] to submit the registration information. Wait for the approval of the relevant dean of the college.

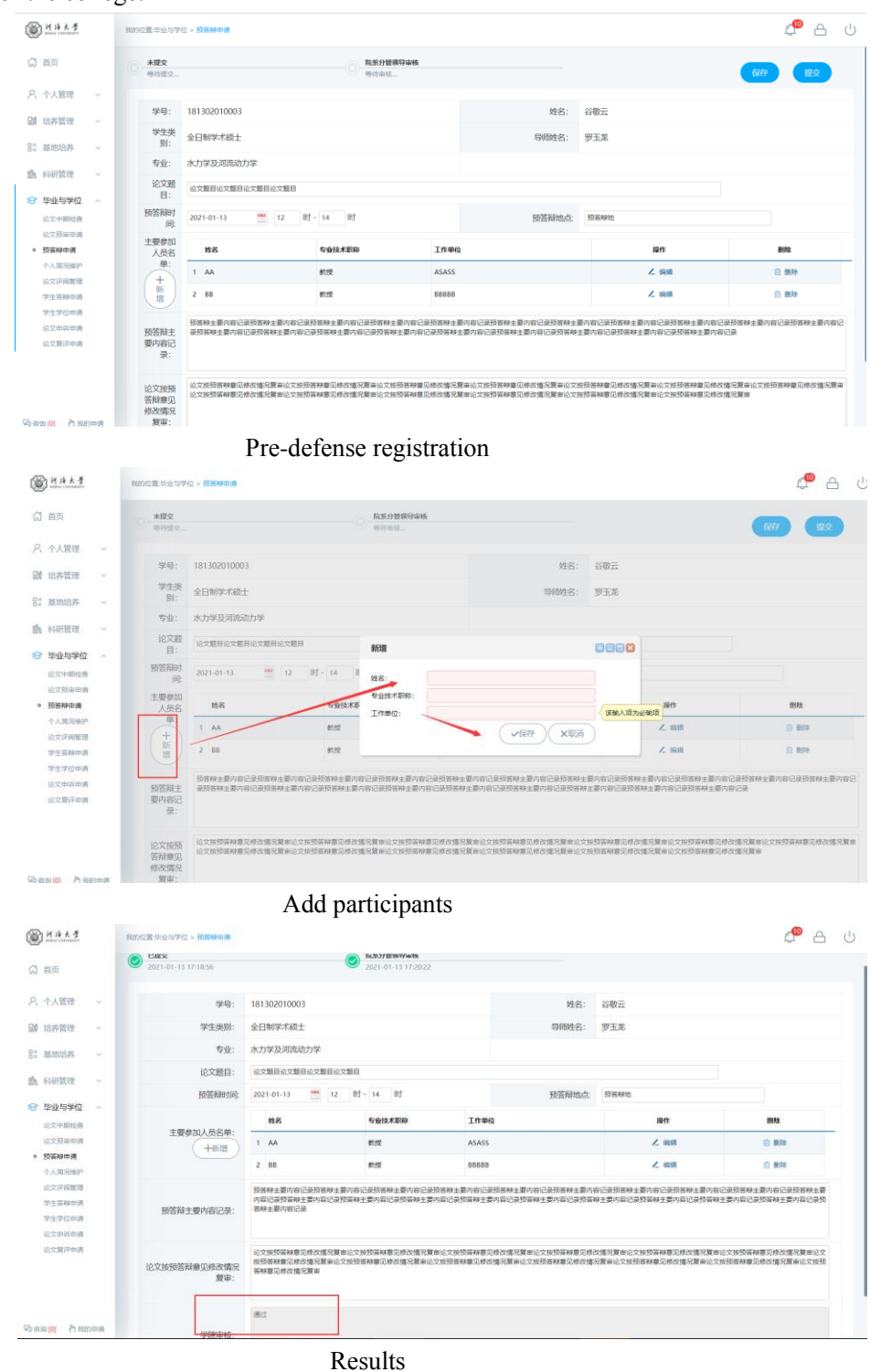

28

### <span id="page-30-0"></span>**7.4 Personal profile**

Description: Modify personal profile information.

Instructions: Enter the page of personal profile and fill in the corresponding information. Click the button [Save 保存] to save the information.

| <b>BHAAF</b>                                | 我的位置:毕业与学位 > 个人简易维护 |                    |          |                             | ூ<br>$\bigcap$<br>- ( <sup>1</sup> ) |
|---------------------------------------------|---------------------|--------------------|----------|-----------------------------|--------------------------------------|
| ◎ 首页                                        |                     |                    |          |                             | 保存                                   |
| 8、个人管理<br>$\mathcal{N}_{\rm eff}$           | 基本信息                |                    |          |                             |                                      |
| <b>副 培养管理</b><br>$\sim$                     | 学号                  | 181302010003       | 姓名       | 谷敬云                         |                                      |
| 吕 基地培养<br>$\sim$                            | 性别                  | 女<br>$\checkmark$  | 民族       | 汉族<br>$\checkmark$          |                                      |
| <b>曲 科研管理</b><br>$\sim$                     | 出生日期                | ۳<br>1995-01-18    | 导师       | 罗玉龙                         | 了选择                                  |
| ☆ 毕业与学位<br>$\mathcal{L}_{\rm{b}}$<br>论文中期检查 | 入学日期                | ۳<br>2018-09-13    | 政治面积     | 中国共产主义青年团团员<br>$\checkmark$ |                                      |
| 论文预审申请<br>预答辩中请                             | 证件号码                | 130182199501180928 | 籍田       |                             | 7选择                                  |
| ● 个人第况维护<br>论文评阅管理                          | 录取类别                | 通选择<br>v           | 培养方式     | 非定向<br>$\checkmark$         |                                      |
| 学生等辩中语                                      | 联系电话                | 15531772731        | 通信地址     | 统方                          |                                      |
| 学生学位申请<br>论文曲诉曲语                            | 电子信箱                | 897244399@qq.com   | 学制       | $\overline{\phantom{a}}$    |                                      |
| 论文集评申请                                      | 本人工作单位              | 阴曲听                | 从事专业     | 水和水电                        |                                      |
|                                             | 现任职务                | 数氏                 | 现任职称     | 明土大夫                        |                                      |
|                                             | 工作单位通信地址            | 明手动阀手动阀            | 工作单位邮政编码 | 120000                      |                                      |
| 码答询[0] 门路的申请                                | 单位人事部门联系电话          | 02522222222        |          |                             |                                      |

Personal profile modification

#### <span id="page-30-1"></span>**7.5 Paper review management**

Description: Used for students to fill in the paper review information, upload the paper for duplicate checking, and submit the paper for review. (Remarks: Master students: full-process operations 1-5; Duplicate checking process: submission-supervisor review-department review-graduate school review (training office). Doctoral students: operations 1-4, rechecking process: Submit-Supervisor review-In charge of leadership Review-Graduate school review (degree office).)

Instructions:

1. Fill in the corresponding paper information in the paper review management page (the required items must be filled in as required, otherwise the submission cannot be saved). After filling in the basic information, click [选择 Select] and select the duplicate check/summary file (Note: the duplicate check file is in pdf format, and the summary is in txt format). After selecting the corresponding file, click [保存 Save] to save the filled information (if you need to modify the uploaded paper, re-select the file and save it). Click [提交 Submit] to complete the application for duplication check .Waiting for Master's degree: Supervisor review, first department review---Graduate school review. Doctor: Supervisor review, first department in charge of leadership review—Degree office review. Feedback on the results of the department review)

2. If the teacher/college fails to pass the review, you can modify it after rejection (see the reason for rejection), save it and submit it again (if you need to modify the uploaded paper, re-select the file and save it).

3. If the duplicate check is approved, the duplicate check result will be returned to the system. You can check your duplicate check results in the position. If the duplicate check result is passed, it will automatically sign up for random inspection (doctors will automatically enter the list of submissions for review blindly, and the papers will be submitted for review; master's random inspections will be sent for review). At this time, you only need to wait for the college to report

the random inspection list, the graduate school will release the results of the random inspections, and return the results of the random inspections.

4. The re-result fails (the doctor rejects the re-upload and re-checks the re-check, the master executes the prescribed operation). According to relevant documents of Hohai University:

 1. The total copy ratio of the entire dissertation is less than or equal to 15%, and the application thesis can be directly submitted for review and defense.

 2. The total copy ratio of the entire dissertation is between 15% and 30%, and the students will submit the application thesis for review and defense after careful revision. The revision time of the dissertation shall not be less than two weeks.

 3. The total copy ratio of the entire dissertation is between 30-40%, and students must make major revisions to their dissertation. The revision time of the dissertation is one month. After review by the supervisor and the college, submit the application paper again for review and defense.

 4. The total copy of the entire dissertation is greater than 40%, and students must make major revisions to their dissertation.

The dissertation revision time is three months. After review by the supervisor and the college, submit the application paper again for review and defense. The system will determine the corresponding modification time according to different weight checking ratios [修改时间从查重 反馈时间算起 the modification time is calculated from the time of checking the feedback]. If the thesis has indeed been modified and participate in the registration and sampling, you need to download the feedback form (dissertation double check result and handling opinion feedback form). After the supervisor and the department review and sign, and agree, upload the feedback form attachment in the system. When the attachment is uploaded , you can click [报名抽检 Registration Sampling] to voluntarily register for sampling. Wait for the final review of the department and submit the sampling list.

5. If you are selected, please upload the random papers according to the requirements [务必 在抽检轮次结束第二天下午三点前 must be before 3 pm on the second day after the sampling round]. About 45 days, enter the system to check the paper review comments.

| ◎ 首页               |                       | 1. 查重盲审评阅论文上传                  |                     |        | 保存 提交<br>选择科研信息          |
|--------------------|-----------------------|--------------------------------|---------------------|--------|--------------------------|
|                    |                       |                                |                     |        |                          |
| <b>A</b> 个人管理      | $\sim$                | 撰写语种:                          | $\checkmark$<br>请选择 |        |                          |
| <b>M</b> 培养管理      | $\sim$                |                                |                     |        |                          |
| <b>RI 基地培养</b>     | $\sim$                | 论文题目(200字以内)                   |                     |        | $\sim$<br>◡              |
| mm 科研管理            | $\sim$                | 英文题目:                          |                     |        |                          |
| ☆ 毕业与学位            | $\boldsymbol{\wedge}$ | 研究方向(最多2个,以中<br>文"; "分隔, 每个最多8 |                     |        |                          |
| 论文中期检查<br>论文预审申请   |                       | 个字, 评阅时按研究方<br>向匹配相应专家)        |                     |        |                          |
| 预答辩申请              |                       | 基地导师                           |                     |        |                          |
| 个人简况维护<br>◎ 论文评阅管理 |                       | 论文开始日期                         | 쨷                   | 论文结束日期 | $\frac{1}{\sqrt{2}}$     |
| 论文复评申请<br>论文申诉申请   |                       | 论文类型:                          | $\checkmark$<br>请送择 | 題目来源:  | 请选择<br>$\sim$            |
| 学生答辩申请             |                       | 攻读类别:                          | 请选择<br>v            | 攻读方式:  | 请选择<br>$\sim$            |
| 学生学位申请             |                       | 论文字数:                          | (单位:万字)             | 论文总页数: |                          |
| 终版论文上传<br>授予教据核对   |                       | 关键词 (100字以内,用中<br>文","分隔)      |                     |        | $\hat{}$<br>$\checkmark$ |
| ○ 咨询[0] ○ 我的申请     |                       | 英文关键词:<br>the ALSEME           |                     |        |                          |

Paper information filling

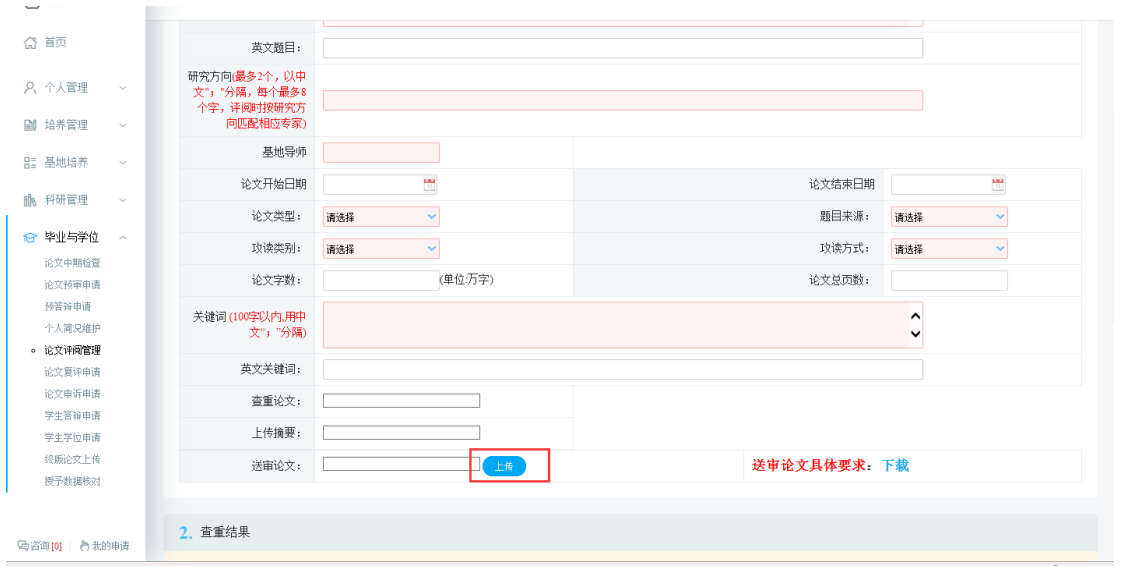

Duplicate check summary upload

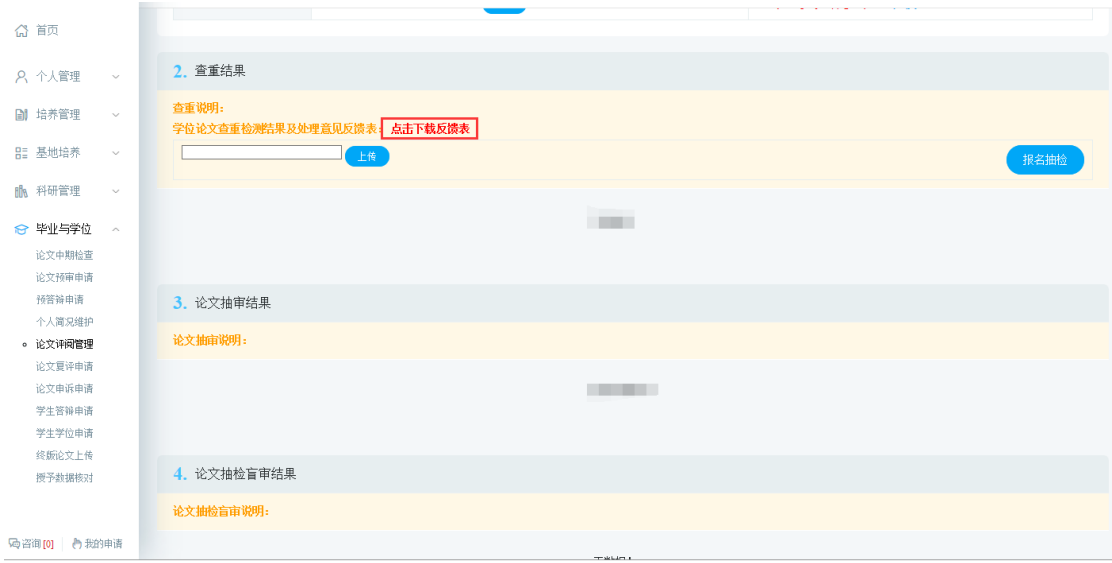

Upload mentor comments

## <span id="page-33-0"></span>**7.6 Paper review application**

Description: Submit a paper review application.

Instructions: Enter the application interface, fill in the paper information truthfully as required, review expert opinions, and specific revisions. Upload re-comment texts and abstracts. After verifying that it is correct, click [保存 Save] to save the filled information. Click [提交 Submit], submit the application, wait for the tutor, and the department to review. Feedback can also be checked on this interface.

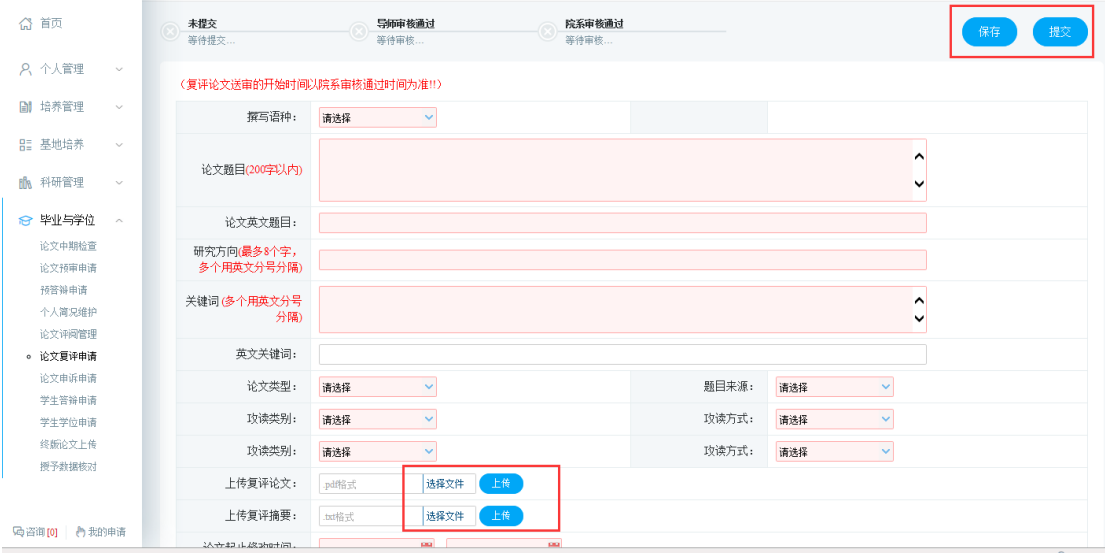

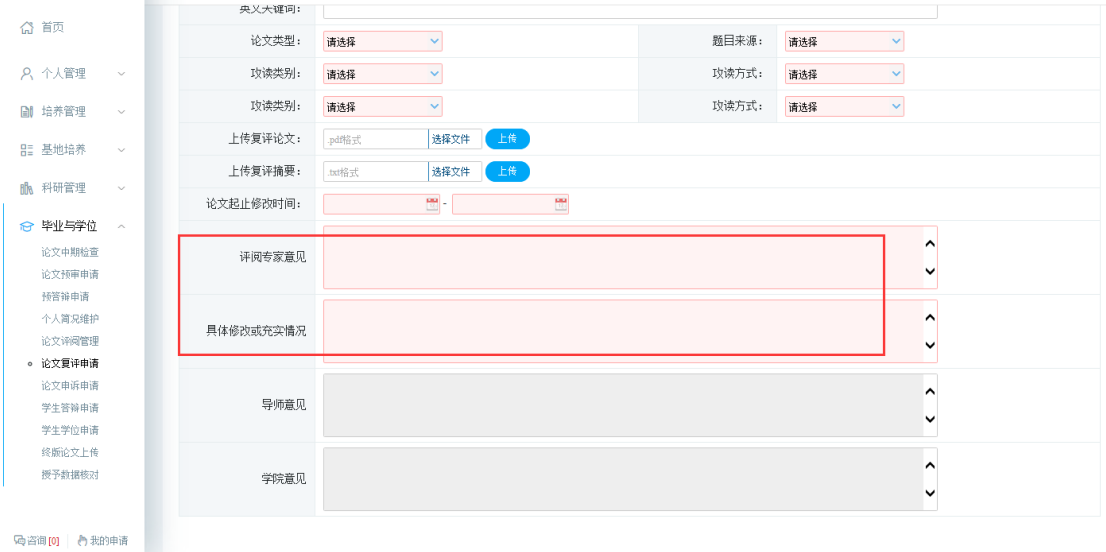

Re-evaluation application

## <span id="page-34-0"></span>**7.7 Paper Appeal Application**

Description: Submit an appeal application for paper submission.

Instructions: 1. Enter the appeal application submission interface and fill in the reason for the appeal. Click [保存 Save] and then click [提交 Submit] to submit the application and wait for the tutor to review. 2. After the instructor has passed the review, the expert group's opinions will be summarized and converted into a pdf file, which will be uploaded to the system. Wait for follow-up review after uploading.

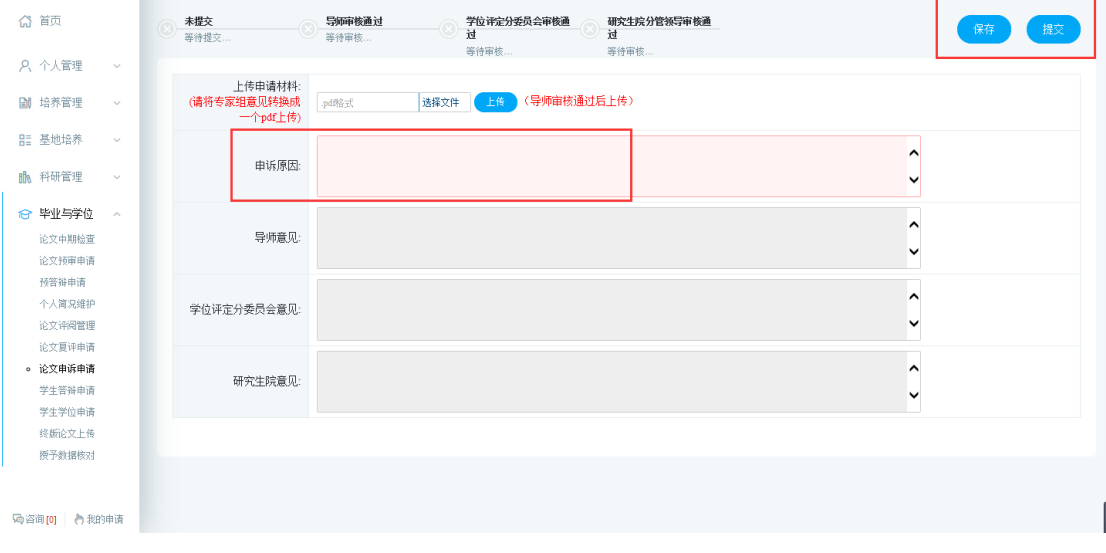

Appeal application

## <span id="page-34-1"></span>**7.8 Degree application**

Description: Submit an appeal application for paper submission.

Instructions:

 $\sim$ 

**1**. Enter the interface and fill in the content as required. After filling in the basic information, click [保存 Save].

**2.** Click [选择文件 Select File] and select the pdf format of the conference paper. Click [上传 Upload].

**3.** Verify the thesis and fill in the information, click [提交 Submit] after confirming that it is correct, and submit the degree application.

**4**. After the review is completed, you can view the tutor's comments. If all audits are completed, they can be placed on the list of meetings. Waiting for the meeting.

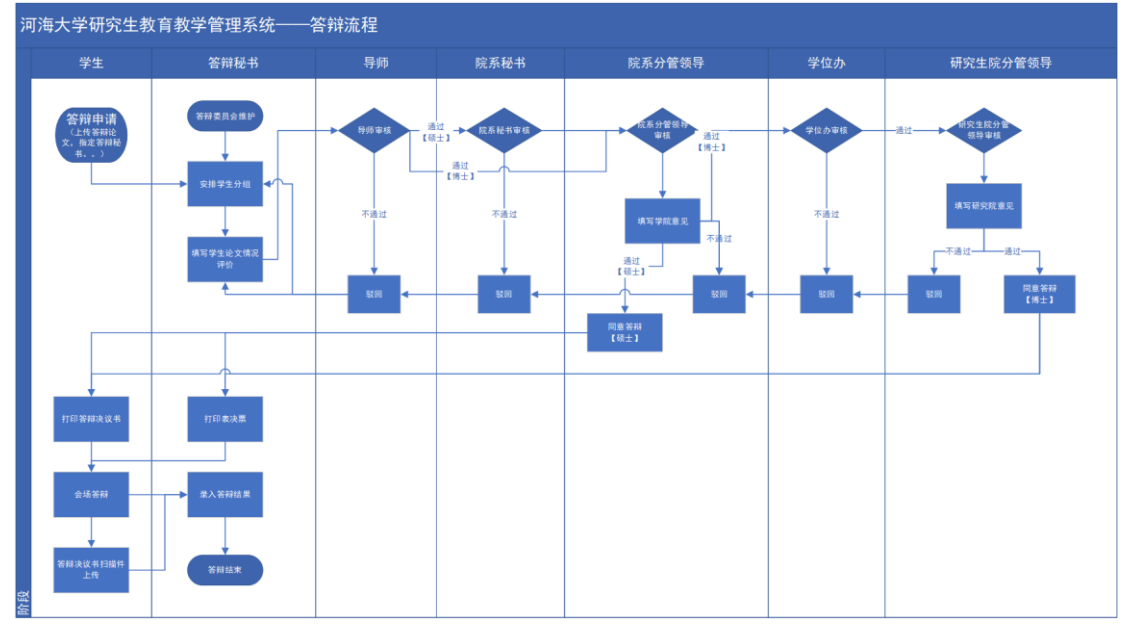

Figure1.The Flow Path of Denfense Meeting

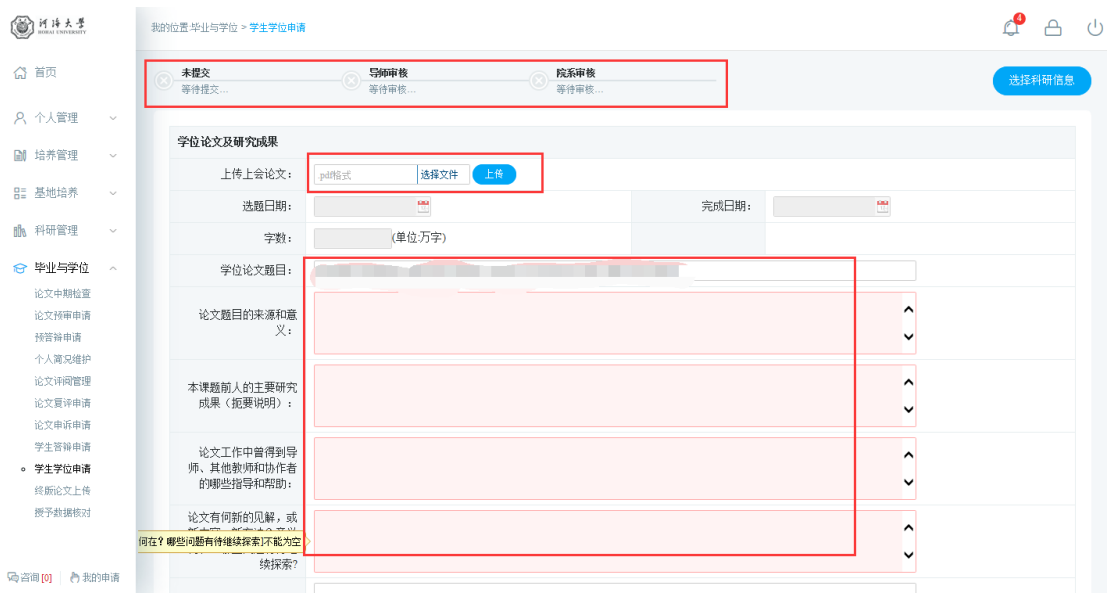

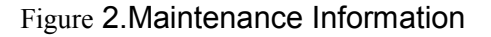

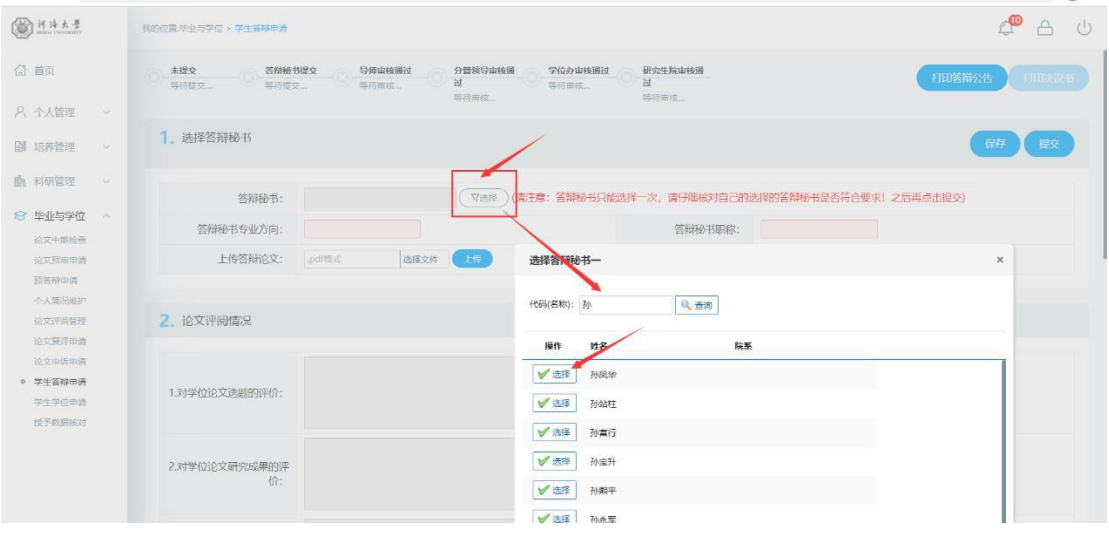

Figure3.Choose the defense secretry

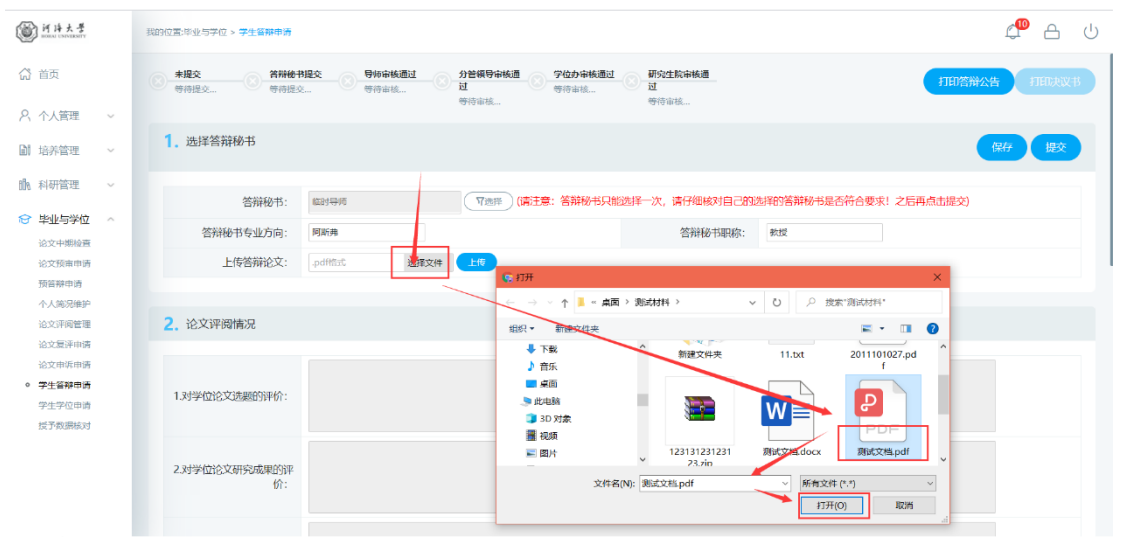

#### Figure4.Choose the thesis

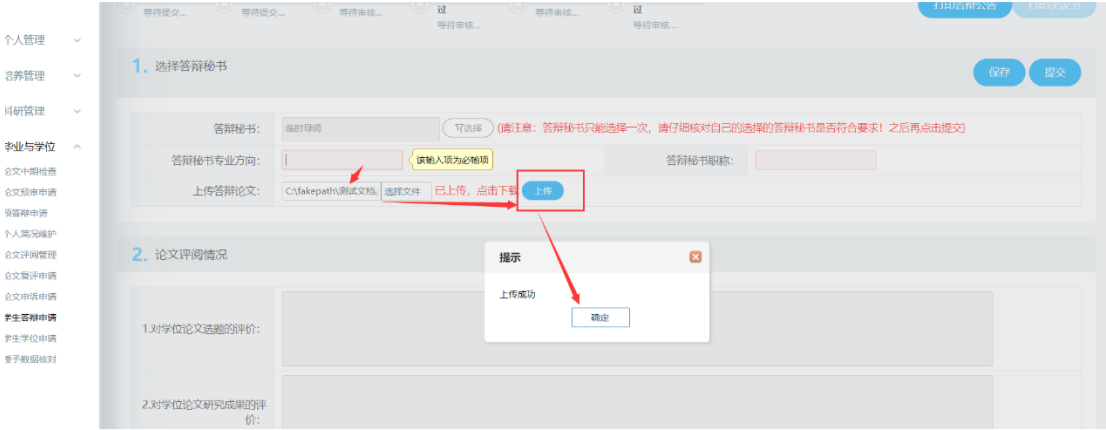

Figure5.Upload the thesis

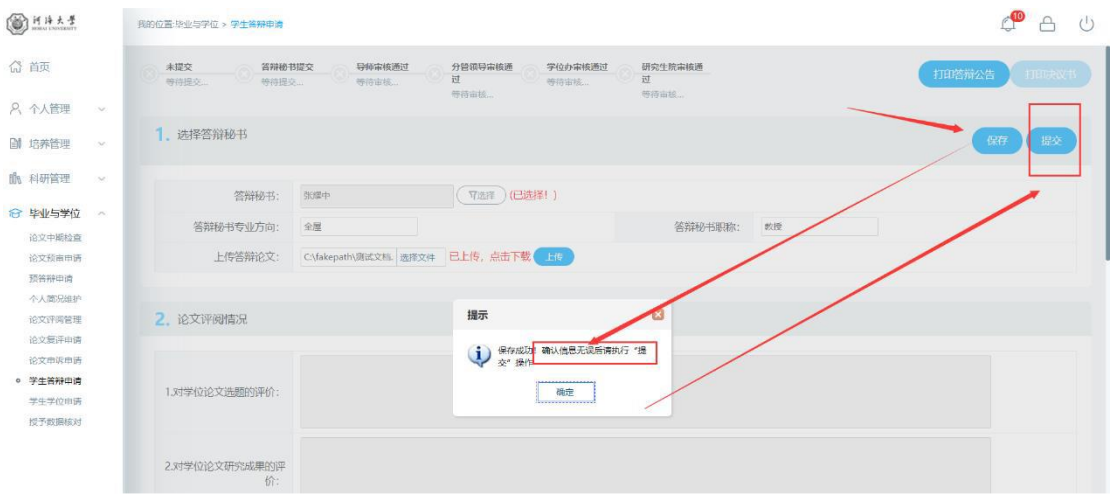

Figure6.Save and submit the thesis

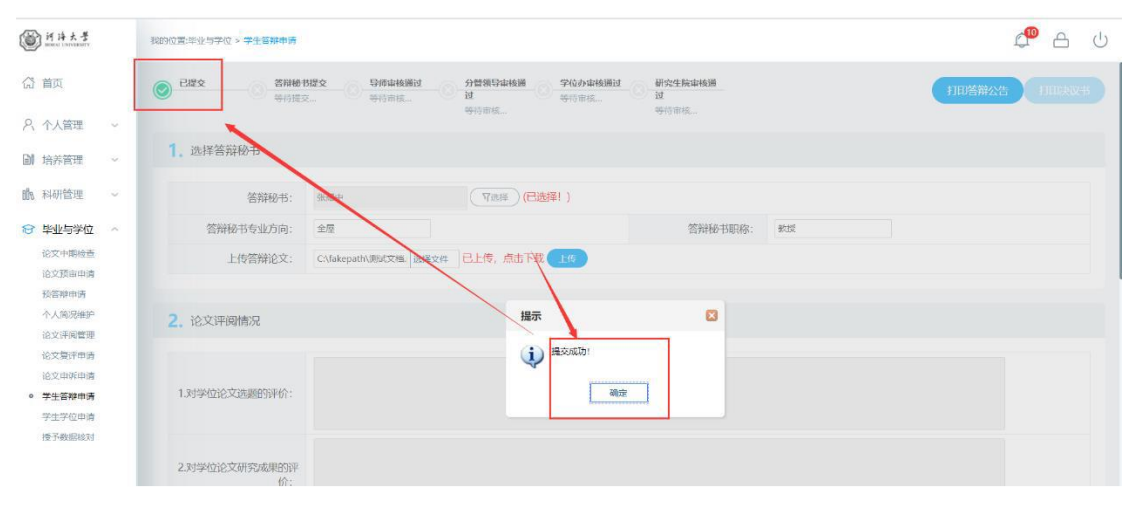

Figure7.Submit successfully

| 1114大学                                           | 我的位置:毕业与学位 > 学生答辩申请                                                                                                    | $\binom{1}{2}$   |
|--------------------------------------------------|----------------------------------------------------------------------------------------------------|------------------|
| ◎ 首页                                             | 已提交<br>答辩秘书提交<br>导师审核通过<br>分管领导审核通<br>学位办审核通过<br>研究生院审核通<br>打印答辩公告<br>Ø<br>过<br>过<br>2021-03-04<br>2021-03-04<br>$2021 - 03 - 04$                                | 打印决议书            |
| 8 个人管理<br>$\sim$                                 | 11:47:30<br>11:51:14<br>$2021 - 03 - 04$<br>12:01:48<br>2021-03-04<br>11:59:22<br>12:05:59                                                                       |                  |
| <b>图 培养管理</b><br>$\sim$                          | ■選挙等性物質                                                                                                    |                  |
| BE 基地培养<br>$\sim$                                | (已选择!)<br>答辩秘书:<br>了选择                                                                                                    |                  |
| ■ 科研管理<br>$\sim$                                 | 答辩秘书职称<br><b>SHEET</b><br>答辩秘书专业方向:<br>水工混凝土热力耦合                                                                                                    |                  |
| ☆ 毕业与学位<br>$\mathcal{L}(\mathcal{C})$<br>论文中期检查  | 已上传,点击下载 16<br>上传答辩论文:<br>选择文件<br>.pdffBit                                                                                                    |                  |
| 论文预由申请<br>预答辩申请                                  | 2. 论文评阅情况                                                                                                    |                  |
| 个人简况维护<br>论文评阅管理<br>论文复评申请<br>论文申诉申请<br>◎ 学生答辩申请 | 论文选题结合我<br>1.对学位论文选题的评价:                                                                                                    |                  |
| 学生学位申请<br>授予数据核对                                 | 1.99, 0.1<br>***** IBHt<>新,建立多场耦<br>计对高拱机<br>合分析模型,升入<br>- A HON-PLITEV曲 提到了一些创新性视频 THE HAPERS<br>三 义, 吴所建<br>2.对学位论文研究成果的<br>立的模型和方法<br><b>CONTRACTOR</b><br>价: |                  |
| 码卷询[0] 门我的中语                                     | TO PERSONAL PROPERTY INTERNATIONAL PROPERTY AND ASSAULT AND DRIVER AND DRIVER CONTINUES. THE CONTINUES OF THE CONTINUES OF THE CONTINUES.                        |                  |
| 张林飞 博士研究  doc<br>$\circledcirc$<br>30.0/30.0 KB  | 张林飞_答辩公告.doc<br>$\textcircled{\scriptsize{1}}$<br>$\sim$<br>18.0/18.0 KB                                                                                         | 企部显示<br>$\times$ |

Figure8.Pass the audit and print the application for degree

# 河海大学博士学位论文答辩公告↩

 $\leftarrow$ 

 $\vert$ 

 $\Box$ 

 $\overline{\leftarrow}$ 

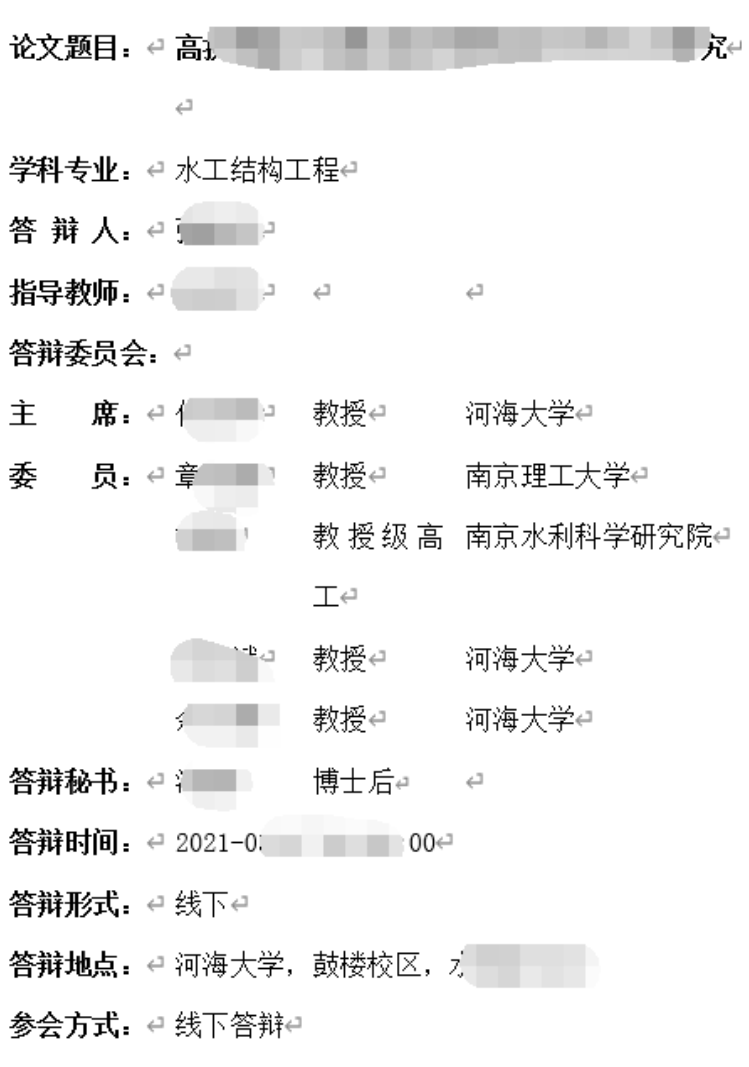

欢迎广大师生光临指导! ↩

Figure9.The publicity of defense

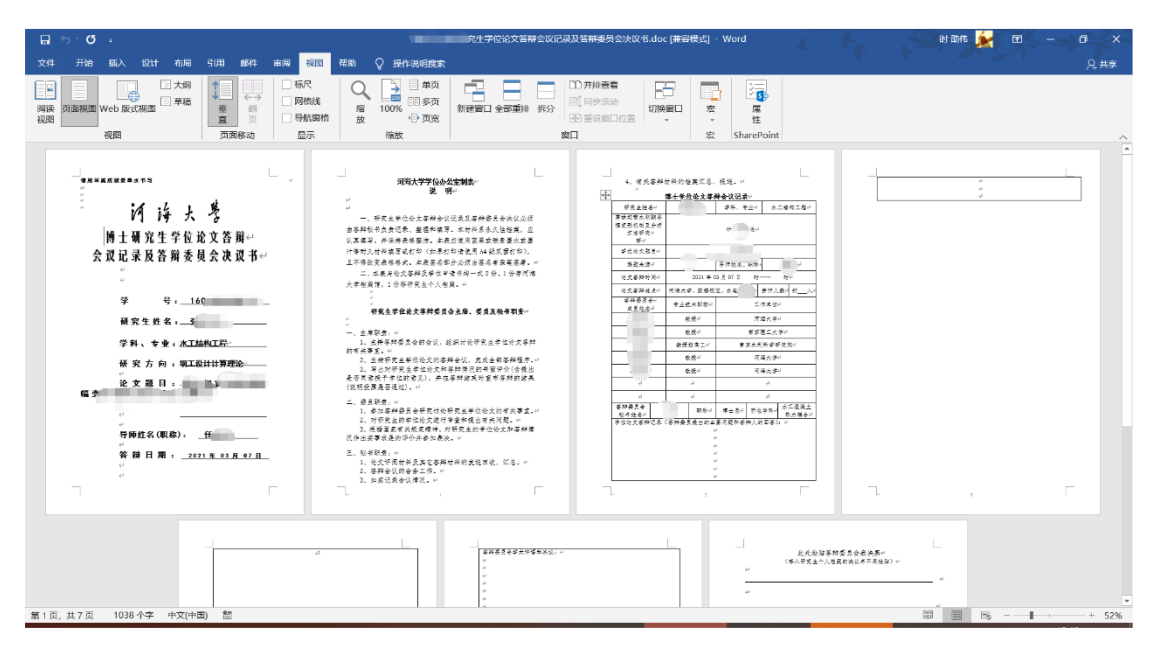

Figure10.The Resolution paper of defense

|                  |              |                                                         |            |                           |                       |    |          |       | $\sim$ |
|------------------|--------------|---------------------------------------------------------|------------|---------------------------|-----------------------|----|----------|-------|--------|
| SHAA4            |              | 我的位置:毕业与学位 > 学生答辩申请                                     |            |                           |                       |    | $\Omega$ | 一 台 ① |        |
| ◎ 首页             |              | 3. 答辩委员会组成                                              |            |                           |                       |    |          |       |        |
| 8 个人管理           | $\mathcal V$ | <b>STATE</b>                                            |            | 职称                        | 工作单位                  | 身份 |          |       |        |
|                  |              | 1 /100                                                  |            | 教授                        | 河海大学                  | 主席 |          |       |        |
| <b>A</b> 培养管理    | $\sim$       | 2                                                       |            | 教高                        | 南京水利科学研究院             | 委员 |          |       |        |
| 18 科研管理          | $\sim$       | $3^{\circ}$                                             |            | 教授                        | 南京师范大学                | 委员 |          |       |        |
| ☆ 毕业与学位 へ        |              | $4 - 1$                                                 |            | 教授                        | 河海大学                  | 委员 |          |       |        |
| 论文中期检查<br>论文预审申请 |              | $\begin{array}{ccccccccc}5 & 1 & & & & 1\\ \end{array}$ |            | 教授                        | 河海大学                  | 委员 |          |       |        |
| 预答辩申请            |              | $6 \equiv$                                              |            | 教授                        | 问海大学                  | 委员 |          |       |        |
| 个人简况维护           |              | 7 王                                                     |            | 教授                        | 词海大学                  | 委長 |          |       |        |
| 论文评阅管理<br>论文复评申请 |              |                                                         |            |                           |                       |    |          |       |        |
| 论文申诉申请           |              | 4. 答辩简况                                                 |            |                           |                       |    |          |       |        |
| ◎ 学生答辩申请         |              |                                                         |            | 答辩时间: 2021-03-09 14:00:00 | 答辩地点: j               |    |          |       |        |
| 学生学位申请           |              |                                                         |            |                           |                       |    |          |       |        |
| 授予数据核对           |              |                                                         | 答辩形式: 现场答辩 |                           | 参会方式: 现场答辩            |    |          |       |        |
|                  |              |                                                         |            | 答辩决议: 通过毕业答辩              | 是否推荐参加优秀博士学位论文<br>评选: |    |          |       |        |
|                  |              |                                                         |            | 其他意见: 其他意见                |                       |    |          |       |        |
|                  |              |                                                         |            |                           |                       |    |          |       |        |

Figure11.The consequence of denfense

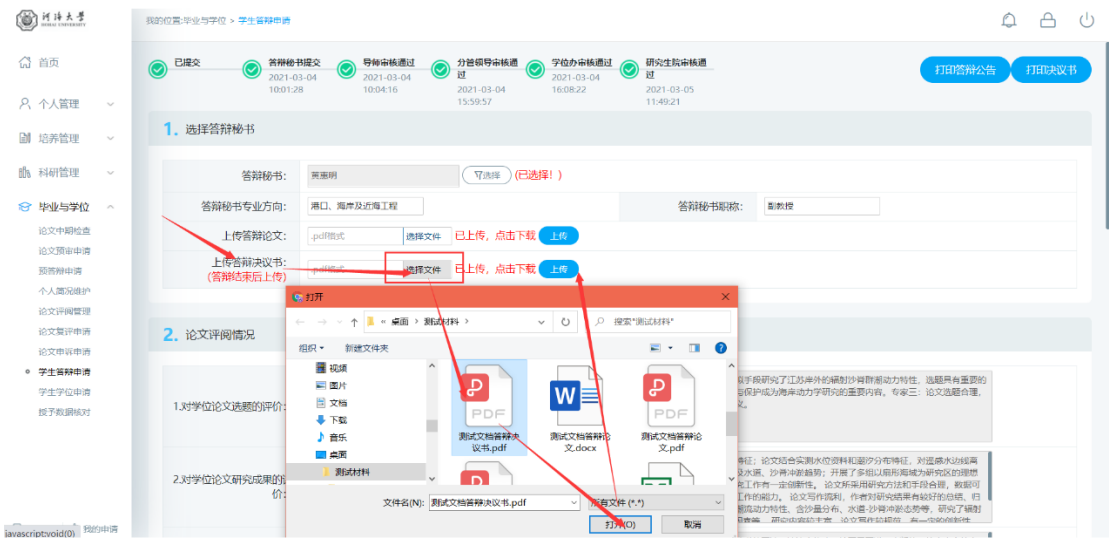

Figure12.Upload the Resolution paper

## <span id="page-40-0"></span>7.9 Student Degree Application

Function description: Fill in the research results of the thesis and upload the thesis.

operating instructions:

- 1. Enter the degree application interface, as shown in the Figure7.9.1. Submit the research achievements of the thesis. Click on "选择文件".Choose the thesis and click on " $E$ #\, as shown in the Figure 7.9.2.
- 2. For master students, click on "选择科研信息" to select the degree application.As shown in the Figure 7.9.3, click on "选择发表论文/专利成果", Click to enter my papers and other achievements registered and reviewed by the Scientific Research Management Office.Click "批量选择" and click on the upper right corner when the selection is correct. (Results shown here are fully approved by the audit, if the audit is not completely completed, it cannot be selected, as invalid data.). After completing the application, click the "提交" button to submit the degree application.Wait for the supervisor's and college's auditing .

| 河阵大景<br>0                              | 我的位置:毕业与学位 > 学生学位申请                       |                                                                                                    | ∂ም<br>$\triangle$<br>(1) |
|----------------------------------------|-------------------------------------------|----------------------------------------------------------------------------------------------------|--------------------------|
| ◎ 首页                                   | 未提交<br>等待提交                               | 导师审核<br>院系审核<br>等待审核<br>等待审核                                                                                                    | 提交<br>住存                 |
| 8 个人管理<br>$\sim$                       |                                           |                                                                                                    |                          |
| <b>DI</b> 培养管理<br>$\sim$               | 学位论文及研究成果                                 |                                                                                                    |                          |
|                                        | 上传上会论文:                                   | 已上传,点击下载 上传<br>.pdf倍式<br>选择文件                                                                                                    |                          |
| ■ 科研管理<br>$\ddot{}$                    | 选题日期:                                     | 聞<br>뼌<br>2021-03-30<br>完成日期:                                                                                                    |                          |
| ☆ 毕业与学位<br>$\mathcal{P}_{\mathcal{N}}$ | 字数:                                       | (单位:万字)<br>20                                                                                                    |                          |
| 论文中期检查<br>论文预审申请                       | 学位论文题目:                                   | 城市<br>为例                                                                                                    |                          |
| 预答辩申请<br>个人简况维护<br>论文概况维护              | 论文题目的来源和意义:                               | 论划<br>当日展示法略日<br>→ 澳工等◆对于城市计区的研究兴趣传承与学<br>* <mark>己忆,与</mark> 现代<br>注,研 <mark>究回</mark><br><b>MATHAMMAD</b><br>城市<br>应了当相同的 计图 计图 计 |                          |
| 论文评阅管理<br>论文复评中请<br>论文曲诉曲请             | 本课题前人的主要研究成果<br>(扼要说明):                   | 社「 http://www.marcrowitmage.com<br>1为基础,将杜会关系抽象为共<br>$-12924$<br>同体<br>……※ 中继電的空化 特得出物筑真正:<br><b>同体。国内社区研究由果文</b><br>面展开.<br>第 嘉孝   |                          |
| 学生答辩申请<br>学生学位申请<br>终版论文上传             | 论文工作中曾得到导师、其<br>他教师和协作者的哪些指导<br>和帮助:      | 从开"<br>-approaches   见, 为我<br>提供                                                                                                    |                          |
| 授予数据核对                                 | 论文有何新的见解,或新内<br>容、新方法?意义何在?哪<br>些问题有待继续探索 | <b>CONTRACTOR</b><br>经济不发达 城市<br>本研究将共同选举<br>.<br>之间的配置比<br>治理室<br>例, 6. 140                                                        |                          |

Figure7.9.1 The application for degree

| <b>BIHA+</b>                           | 我的位置:毕业与学位 > 学生学位申请                         |                               |                   |                   |                                        | ௴<br>ු ල<br>₳ |
|----------------------------------------|---------------------------------------------|-------------------------------|-------------------|-------------------|----------------------------------------|---------------|
| ◎ 首页                                   | 未提交<br>等待提交                                 | 导师审核<br>等待审核                  | 院系审核<br>等待审核      |                   |                                        | 提交<br>保存      |
| 8、个人管理<br>$\sim$                       |                                             |                               |                   |                   |                                        |               |
| 副 培养管理<br>$\sim$                       | 学位论文及研究成果                                   |                               |                   |                   |                                        |               |
|                                        | 上传上会论文:<br>.pdf倍式                           | <b>三上传,点击下载</b> 上传<br>选择文件    |                   |                   |                                        |               |
| <b>的</b> 科研管理<br>$\sim$                | 选题日期:<br>2021-03-30                         | 뼌                             |                   | 完成日期:             | 聞                                      |               |
| ☆ 毕业与学位<br>$\mathcal{L}_{\mathcal{N}}$ | 字数:<br>20                                   | (单位:万字)                       |                   |                   |                                        |               |
| 论文中期检查<br>论文预审申请                       | 学位论文题 & 打开                                  |                               |                   |                   | $\times$                               |               |
| 预答辩由请                                  |                                             | ← → v ↑ ■ > 此电脑 > 桌面 > 测试材料 > |                   | O<br>$\checkmark$ | Q 搜索"测试材料"                             |               |
| 个人简况维护                                 | 论文题目的来源和意<br>组织 *<br>新建文件夹                  |                               |                   |                   | $\bullet$<br>EX TH                     |               |
| 论文概况维护                                 | 3D 对象                                       |                               |                   | PDF               | $\mathbf{v}$ $\mathbf{v}$<br>كالنابذ   |               |
| 论文评阅管理                                 | 層 视频<br>► 图片                                | 新建文件夹                         | 11.txt            | 2011101027.pd     | 测试文档.docx<br>123131231231              |               |
| 论文复评申请                                 | 本课题前人的主要研究<br>日文档<br>(扼要说明)                 |                               |                   |                   | $23$ .zip                              |               |
| 论文申诉申请<br>学生答辩申请                       | → 下载                                        | e)                            | P,                | P                 | Đ                                      |               |
| ◎ 学生学位申请                               | ♪ 音乐<br>论文工作中曾得到导师<br>□ 桌面                  |                               |                   | $W \equiv$        |                                        |               |
| 终版论文上传                                 | 他教师和协作者的哪些<br>测试材料<br>和帮                    | PDF                           | PDF               |                   | PDF<br>PDF                             |               |
| 授予数据核对                                 | ■ 陈                                         | 测试文档.pd                       | 测试文档答辩决<br>议书.pdf | 测试文档答辩论<br>文.docx | 测试文档答辩论<br>测试文档上会论<br>文.pdf<br>文.pdf   |               |
|                                        | ■ 黑龙江<br>论文有何新的见解,或<br>■ 面近天体<br>容、新方法?意义何在 |                               |                   |                   |                                        |               |
|                                        | 些问题有待继续探                                    | 文件名(N): 测试文档.pdf              |                   | $\checkmark$      | 所有文件(*.*)<br>$\backsim$<br>打开(O)<br>取消 |               |

Figure7.9.2 Choose the thesis you will defense in the meeting

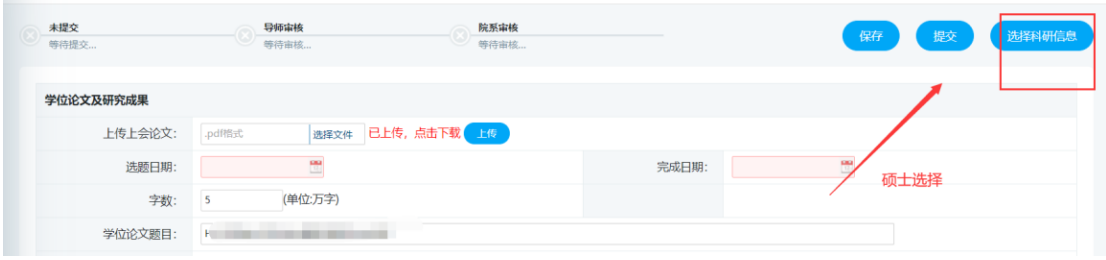

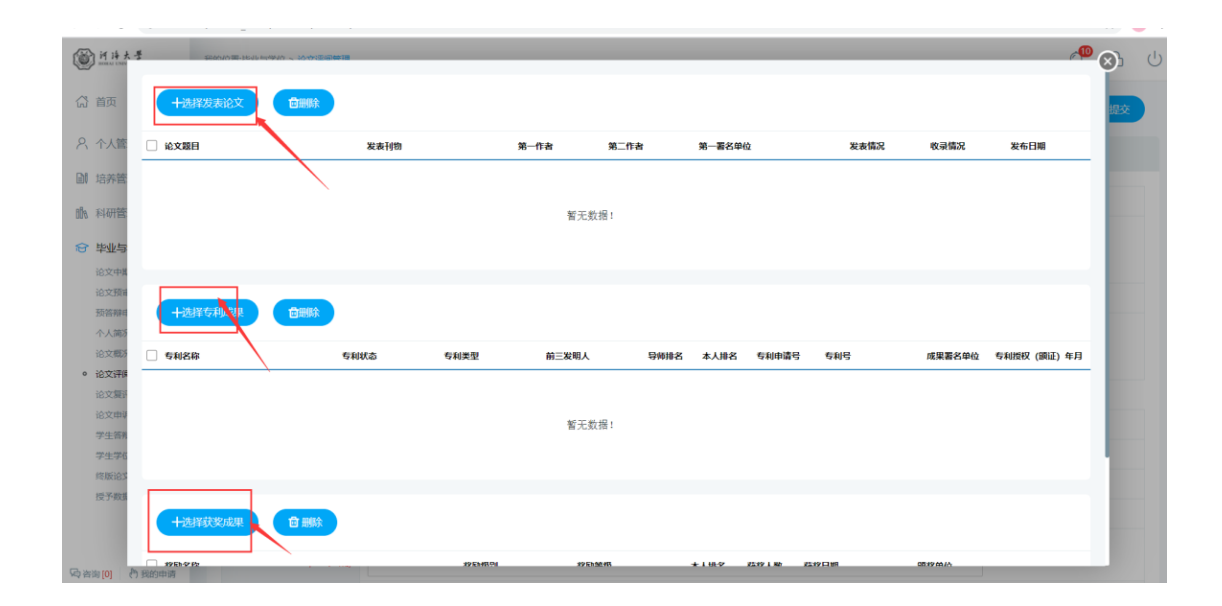

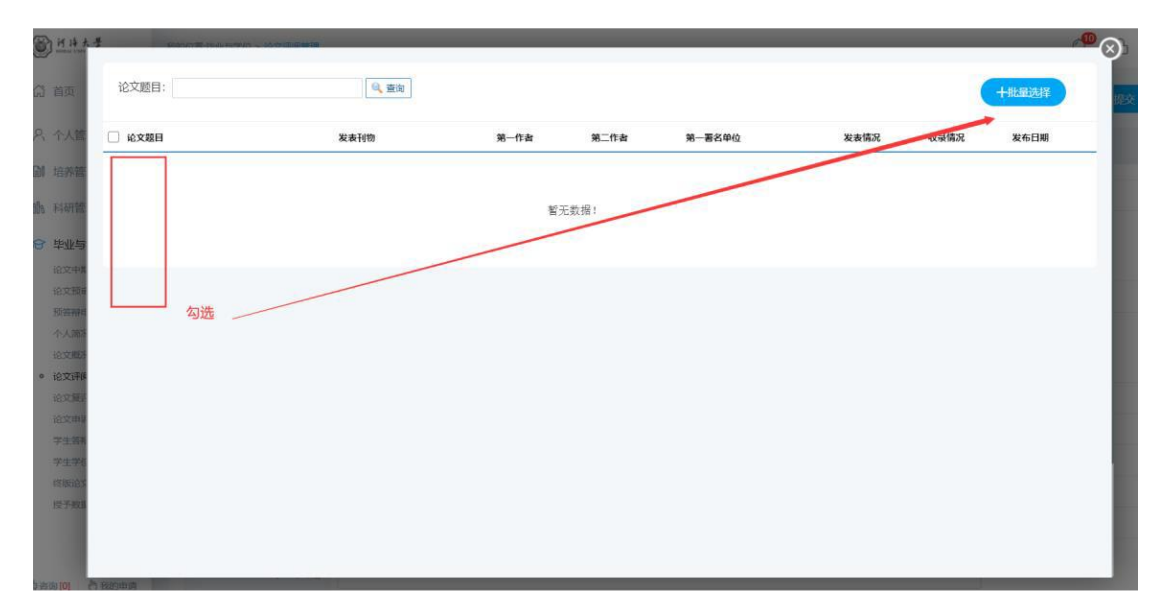

Figure7.9.3 Master of Science Information Selection

## <span id="page-42-0"></span>7.10 Thesis Archiving and Uploading

Function description: Upload archiving thesis, it can not be modified after uploading and submitting !

Operating Instructions:

- 1. Enter the archived thesis uploading page, and fill in the corresponding thesis keywords and other information. After completing the form , Click on "保存".
- 2. Click the "选择文件" button of each type. After selecting the corresponding file, click "保存论文最终信息".Click the "提交" button after confirmation.After the submission, the supervisor and the department for review.

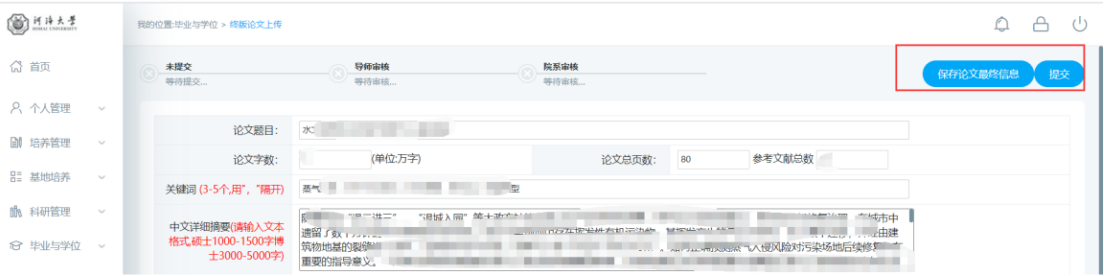

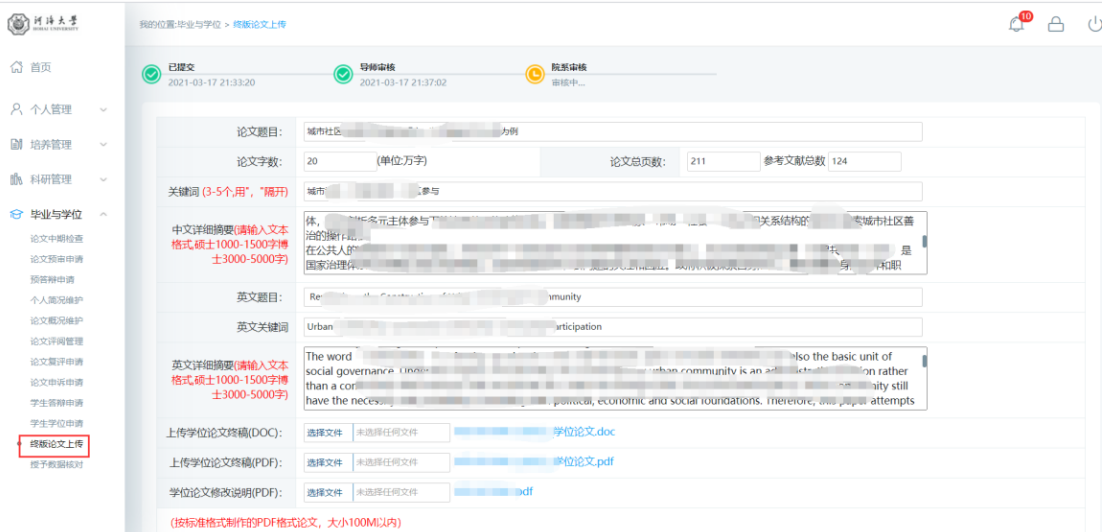